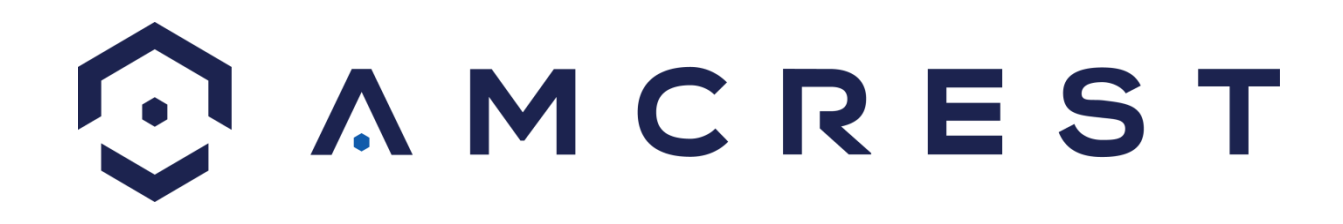

# **1.3MP POE Bullet (IPM-743ES) 2MP POE Bullet (IP2M-842E) 3MP POE Bullet (IP3M-954E) 4MP POE Bullet (IP4M-1025E) User Manual**

**Version 1.0.2 Revised November 5th, 2015**

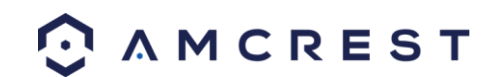

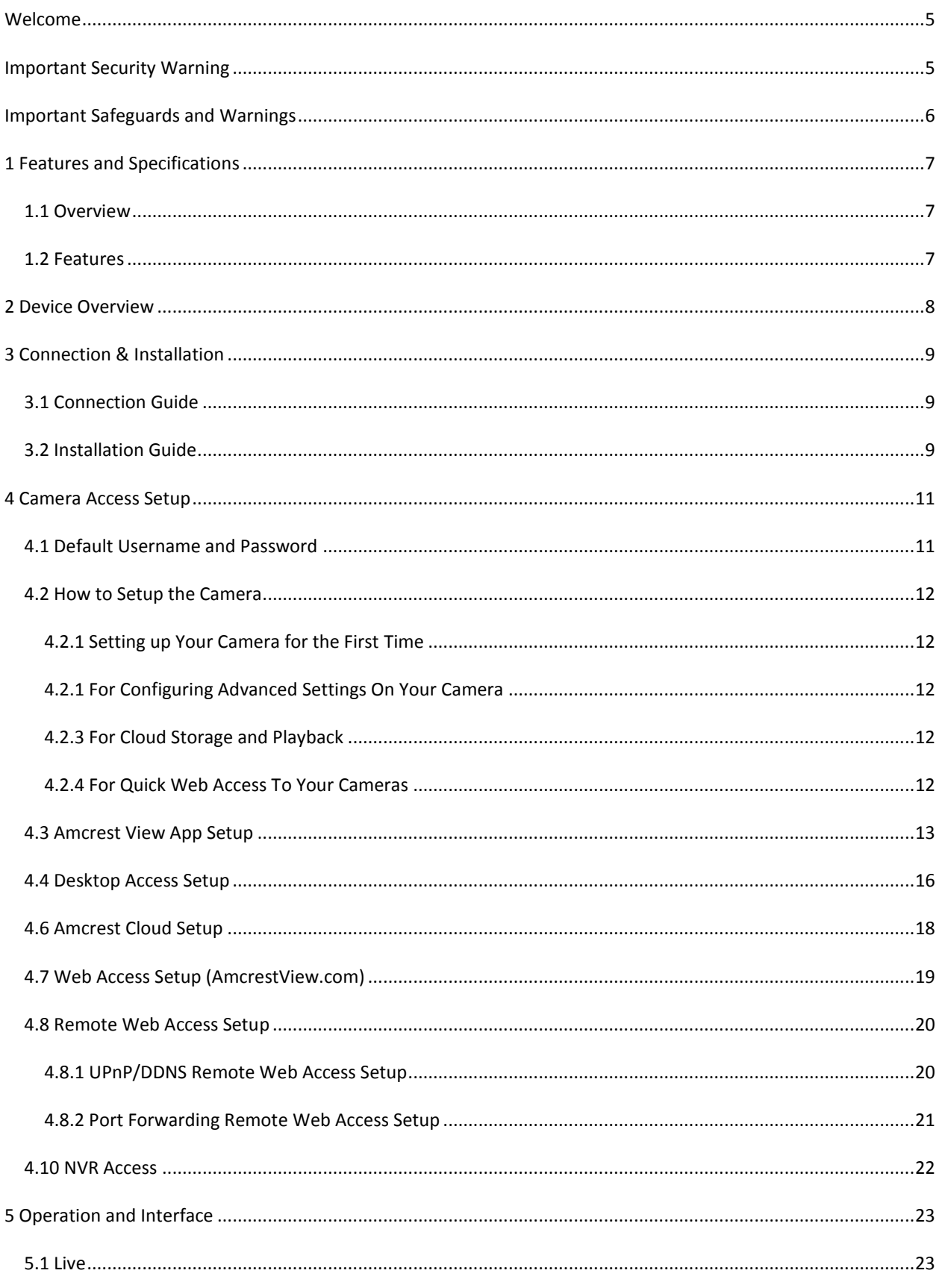

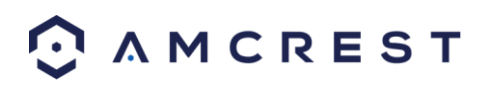

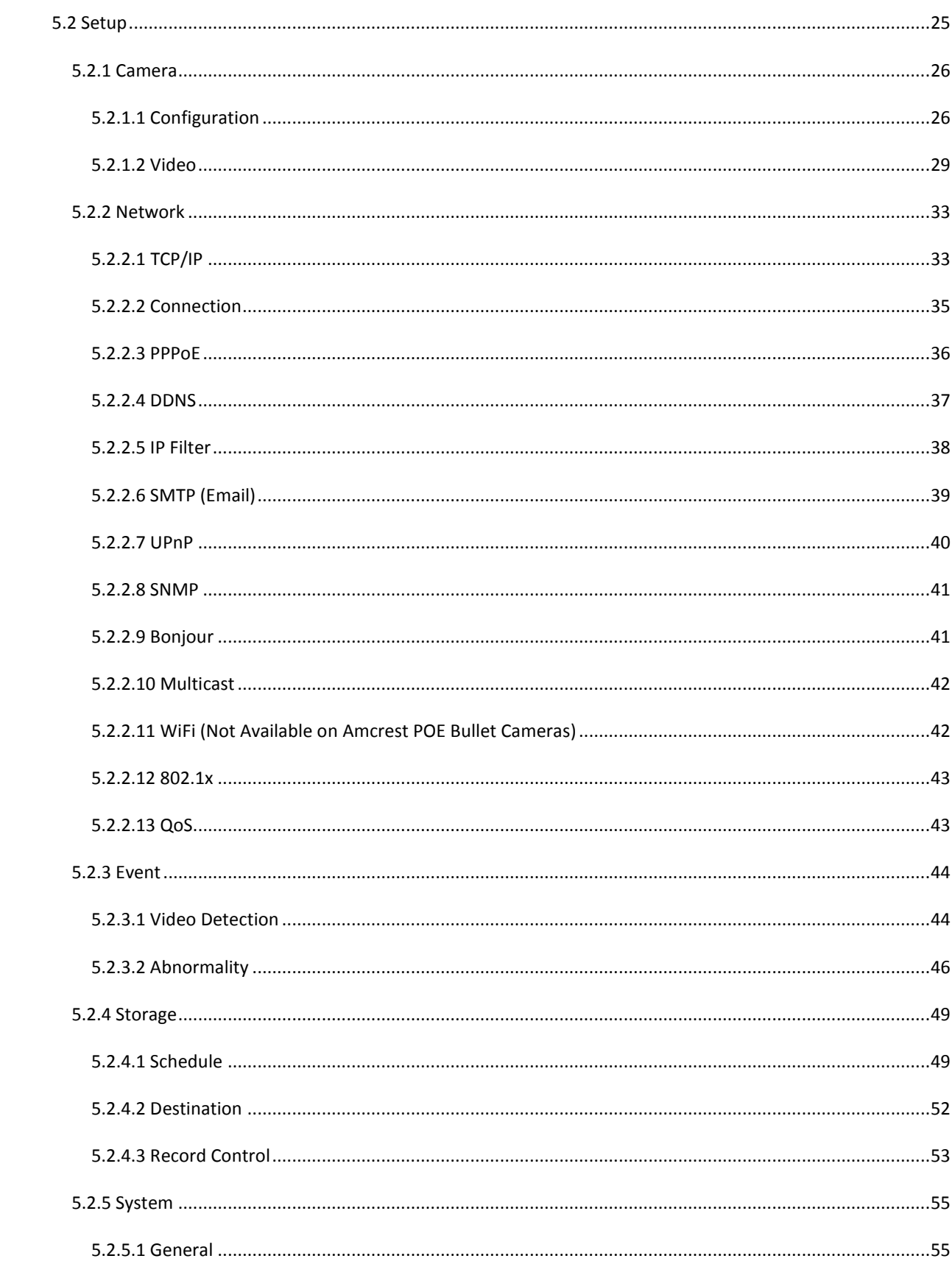

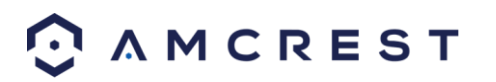

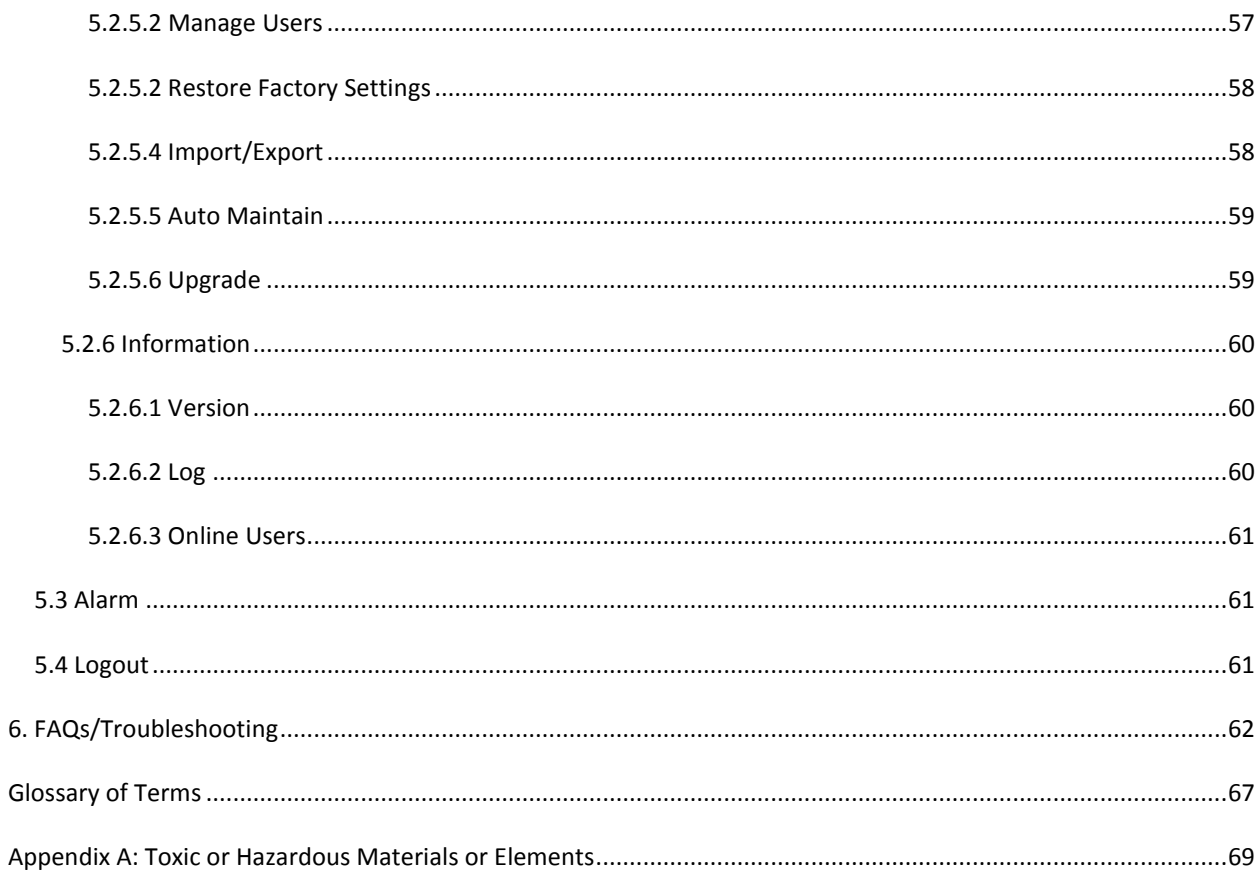

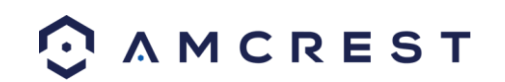

# <span id="page-4-0"></span>**Welcome**

Thank you for purchasing our Amcrest POE Bullet Cameras!

This user manual is designed to be a reference tool for the installation and operation of your camera.

Here you can find information about the camera's features and functions, as well as information to aid in troubleshooting.

Many of the setup and installation sections below have corresponding videos on YouTube

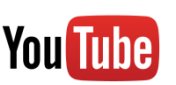

To access the setup videos, please go to<http://amcrest.com/videos>

For access to the quick start guide and other support information, go to<http://amcrest.com/support>

To contact Amcrest support, please do one of the following:

- Visit<http://amcrest.com/contacts> and use the email form
- Call Amcrest Support using one of the following numbers Toll Free: (888) 212-7538 International Callers (Outside of US): +1-713-893-8956 USA: (888) 212-7538 Canada: 437-888-0177 UK: 203-769-2757
- **Email Amcrest Customer Support [support@amcrest.com](mailto:support@amcrest.com)**

# <span id="page-4-1"></span>**Important Security Warning**

In order to keep your Amcrest camera secure and prevent unauthorized access, please make sure to follow the steps below:

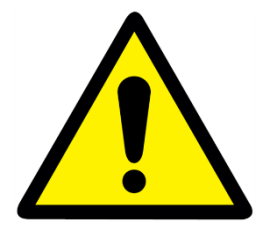

 Always make sure that your camera has the latest firmware as listed on [www.amcrest.com/firmware](file:///C:/Users/Hasan/Brands/Amcrest/IP%20Cameras/PT%20Camera/User%20Manual/www.amcrest.com/firmware)

 Never use the default password for your camera. Always ensure that your password is at least 8-10 characters long and contains a combination of lowercase characters, uppercase characters as well as numbers.

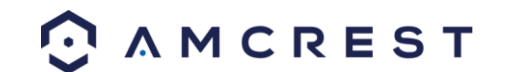

# <span id="page-5-0"></span>**Important Safeguards and Warnings**

#### 1.**Electrical Safety**

All installation and operation should conform to your local electrical safety codes. The product must be grounded to reduce the risk of electric shock. We assume no liability or responsibility for any fires or electrical shock caused by improper handling or installation.

#### 2.**Transportation Security**

Heavy stress, violent vibrations, and excess moisture should not occur during transportation, storage, and installation of the device.

#### 3.**Installation**

Handle the device with care. Keep the device right side up. Do not apply power to the camera before completing installation. Do not place objects on top of the camera.

#### 4.**Repair Professionals**

All the examination and repair work should be done by qualified service engineers. We are not liable for any problems caused by unauthorized modifications or user-attempted repair.

#### 5.**Environment**

The camera should be kept in a cool, dry place away from direct sunlight, flammable materials, explosive substances, etc.

This product should be transported, stored, and used only in the specified environments as stated above. Do not aim the camera at a strong light source, as it may cause overexposure of the picture, and may affect the longevity of the camera's sensors.

Ensure that the camera is in a well ventilated area to prevent overheating.

#### 6. **Operation and Maintenance**

Do not touch the camera sensor or lens directly. To clean dust or dirt off of the lens, use an air blower or a microfiber cloth.

#### 7. **Accessories**

Be sure to use only the accessories recommended by manufacturer.

Before installation, please open the package and check to ensure that all of the components are present. Contact the retailer that you purchased from, or Amcrest directly if anything is broken or missing in the package.

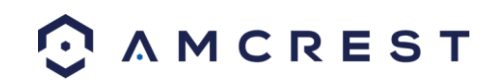

# <span id="page-6-0"></span>**1 Features and Specifications**

### <span id="page-6-1"></span>**1.1 Overview**

Amcrest POE Bullet Cameras are an excellent digital surveillance product that can be useful to a wide variety of users. The camera connects to any router, and uses an internet connection to allow the user to access all of its functionality from many internet connected devices. It's easy to use and can be set up in a relatively small amount of time. It has various functions such as recording, playback, and monitoring functionality.

These POE cameras adopt a high-quality design in order to achieve high levels of reliability and security. It can be configured to work locally, as well as on a network.

### <span id="page-6-2"></span>**1.2 Features**

Amcrest POE Bullet Cameras has the following features:

**Network Access**

Our POE cameras connect to a wide variety of routers in order to connect to the internet. Once setup, the camera can be accessed remotely from a wide variety of internet connected devices, including PCs, iPhones, iPads, Android tablets, and Android phones.

#### **Cloud Storage Functionality**

Our POE cameras are able to record video streams to the Amcrest Cloud service in order to enable longterm storage for recordings. Amcrest Cloud also allows the user to easily find and download recorded video for playback from any internet connected PC or Mac computer.

#### **Advanced Playback Function**

This device supports real-time recording and can support search, fast forwarded playback, recorded searches, and downloading of videos and screenshots. Amcrest POE Bullet Cameras can also playback in slow motion, backwards, and frame by frame as needed. When recording, Amcrest POE Bullet Cameras shows a date/time overlay to ensure accurate viewing of events when they occurred. Lastly, Amcrest POE Bullet Cameras can support video enlargement of certain zones within a stream.

#### **Advanced Network Protocol Support**

Amcrest POE Bullet Cameras are UPnP compatible, and also includes functionality for use with PPPoE, DDNS, and other protocols in order to allow remote and local connection with a large variety of network hardware.

Note: There may be slight differences in functionality due to the existence of different product series.

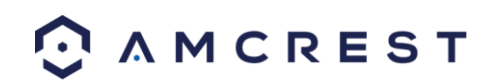

# <span id="page-7-0"></span>**2 Device Overview**

Please refer to the following chart for information about the camera and its ports.

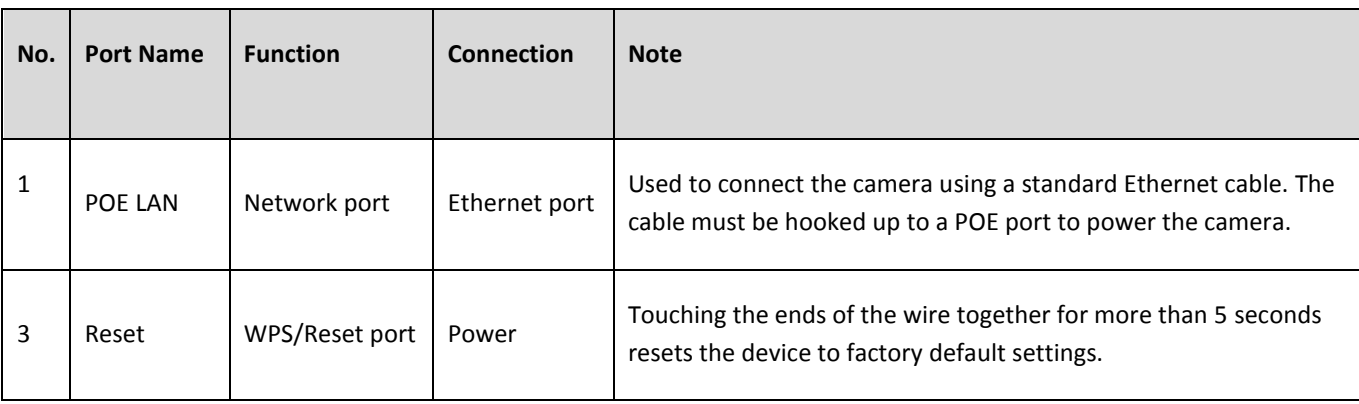

The images below show the dimensions for the camera. The measurements are in millimeters (mm):

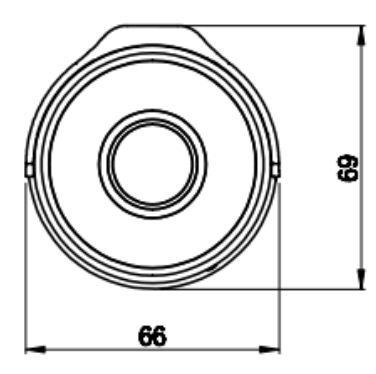

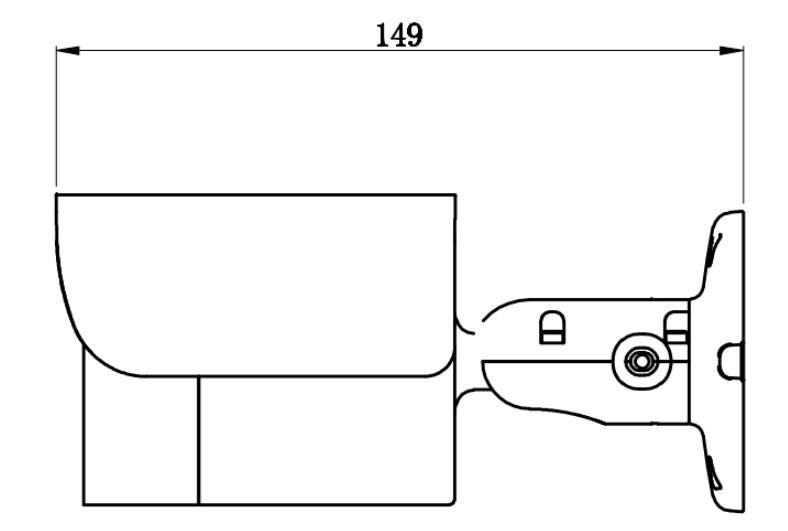

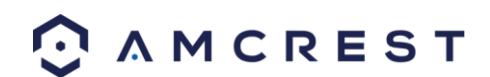

# <span id="page-8-0"></span>**3 Connection & Installation**

This section provides information about the connection and installation of Amcrest POE Bullet Cameras.

### <span id="page-8-1"></span>**3.1 Connection Guide**

The camera initially should be connected via the following method:

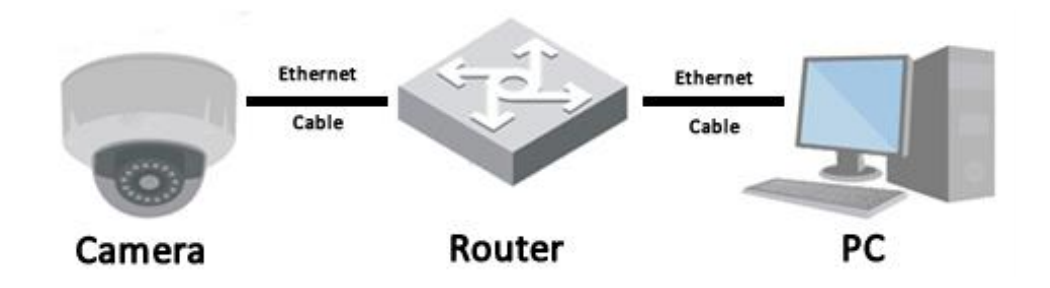

In addition to connecting the camera to a computer, the camera can also be connected to a power source, by connecting the included power cable to both a power outlet, and the camera.

**Note**: If the camera is using a PoE (Power over Ethernet) connection, DO NOT connect the camera to a power source, otherwise this can result in a major malfunction.

### <span id="page-8-2"></span>**3.2 Installation Guide**

Follow the steps and use the diagram in this section to install the POE cameras.

**Note**: Prior to installation ensure that the installation environment can support at least 3 times the weight of the camera.

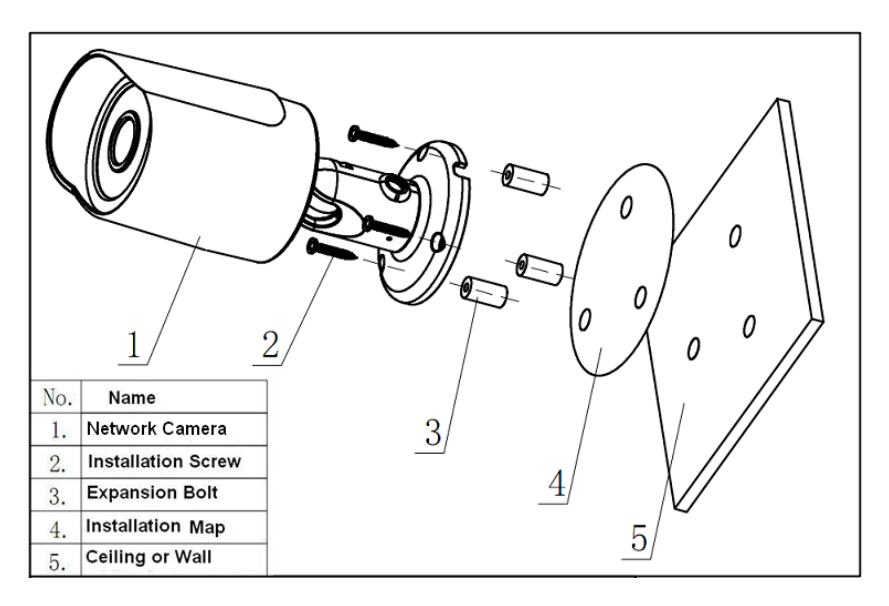

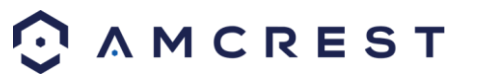

- 1. Stick the installation sticker on the designated surface where the device will be installed (wall or ceiling).
- 2. Drill 3 holes through the holes on the installation sticker.
- 3. Open the accessories bag and take out the expansion bolt, and insert it into the holes.
- 4. Open accessories bag and take out the screws. Tighten the 3 screws to fix the device on the installation surface (wall or ceiling).
- 5. Loosen the sunshade screw to move it around to the desired position, then tighten the screw to lock it into place.
- 6. Plug in the camera to power it, using either an Ethernet or power cable.
- 7. Using a Philip's head screwdriver, (not included) loosen the adjusting screw near the base of the camera. This allows the camera to be rotated, as well as pivoted within the ball joint.
- 8. Adjust the device to the desired position.
- 9. Using a Philip's head screwdriver, (not included) tighten the adjusting screw near the base of the camera to lock the camera in position.

**Note**: The process for mounting the eyeball camera is similar, but some of the steps may vary

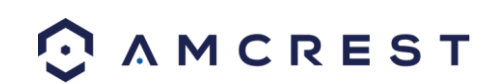

# <span id="page-10-0"></span>**4 Camera Access Setup**

This section of the guide will provide the user with information on how to setup access to the camera through any of the following methods.

### <span id="page-10-1"></span>**4.1 Default Username and Password**

To login to the system for the first time, use one of the following default username/password combinations. Once you've successfully logged in, it is highly recommended to change the password for security reasons.

# **Username**: admin

# **Password**: admin

Note: Logging in for the first time will prompt the user to change the password to the admin account.

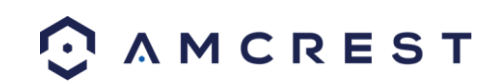

# <span id="page-11-0"></span>**4.2 How to Setup the Camera**

To make your experience with the Amcrest POE camera easy and simple, we've provided multiple ways to set up, view, and operate your camera depending on your needs. Please follow the instructions on this page to set up your camera in the way that works best for you.

### <span id="page-11-1"></span>**4.2.1 Setting up Your Camera for the First Time**

If you are setting up your camera for the first time, or you are setting up your camera for mobile viewing, please follow the instructions as outlined on section 4.XXX. Using the Amcrest View app on your smartphone or tablet, you can view your camera live from anywhere, and access features such as taking snapshots, creating recordings, and more.

### <span id="page-11-2"></span>**4.2.1 For Configuring Advanced Settings On Your Camera**

If you would like to configure your camera to enable advanced features such as motion direction, e-mail alerts, FTP, image adjustments, scheduling and more, please follow the instructions as outlined on section 4.XXX (Desktop Access).

### <span id="page-11-3"></span>**4.2.3 For Cloud Storage and Playback**

Amcrest Cloud is our optional cloud storage and playback service which allows you to access recorded footage from any device. We offer 4 hours of free storage for your first camera. Please follow the instructions as outlined on section 4.XXX (Cloud Access) to sign up for our Amcrest Cloud service and get 4 hours of free storage.

### <span id="page-11-4"></span>**4.2.4 For Quick Web Access To Your Cameras**

AmcrestView.com is a web portal that allows you to view your cameras and recordings quickly and easily from anywhere in the world using a web browser. Use AmcrestView.com if you need to simply check-in at a moment's notice. If you would like to use AmcrestView.com, please follow the instructions outlined on section 4.XXX (Web Access).

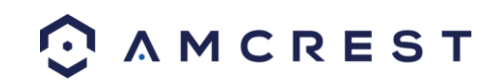

# <span id="page-12-0"></span>**4.3 Amcrest View App Setup**

Amcrest POE Bullet Cameras enable access through the use of the Amcrest View app on either iOS or Android mobile operating systems. There are two versions of the app, Amcrest View Lite, and Amcrest View Pro. Amcrest View (Lite or Pro) on the App Store or Play Store. The Pro version contains features such as push notifications, sharing video and image files, exporting video in MP4 format, and exporting image files to your phone.

**Note**: For purposes of this guide, we will use iOS, though both apps have the same interface. The App Interface may differ slightly from the screenshots below as updates are released.

- 1. Connect the camera to a Power Over Ethernet (POE) jack on your router or switch using an Ethernet cable (1 cable included in the box). Wait 30 seconds for the camera to start-up and initialize.
- 2. Download and Install either the Amcrest View Lite or Amcrest View Pro app from the app store.
- 3. Open the app, and tap the icon in the top right hand corner to view connected devices. Or tap the menu icon on the top left and select "Device Manager"

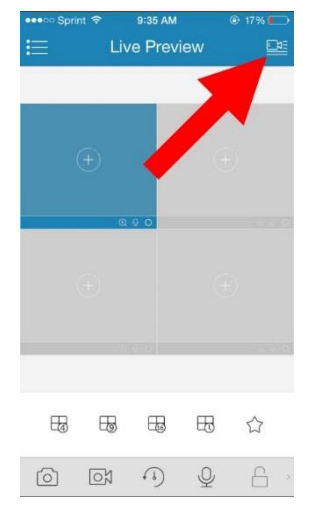

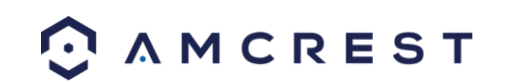

4. Tap the plus sign in the top right hand corner.

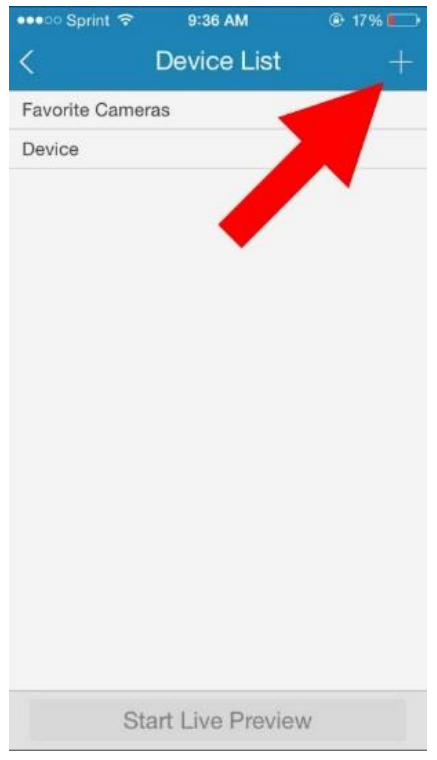

5. Tap P2P

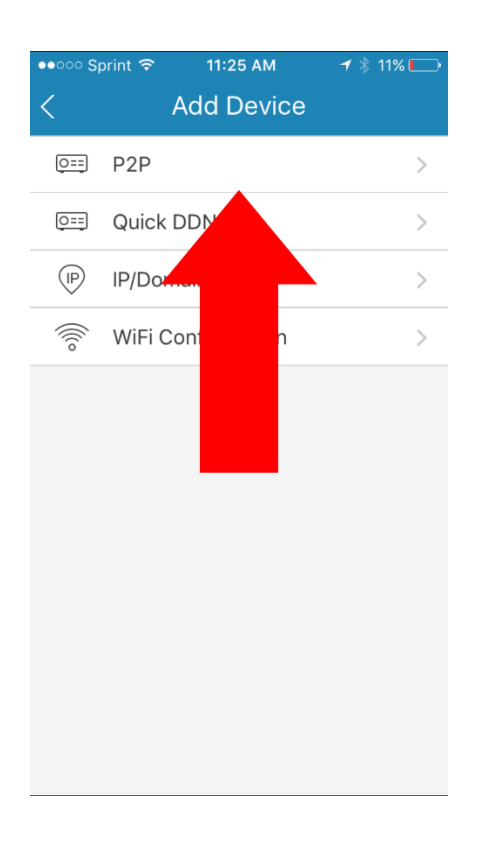

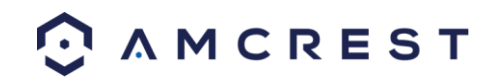

6. Tap the QR code icon that shows in the right part of the S/N field. Your mobile device's camera will activate, and you are now ready to scan your camera's QR code.

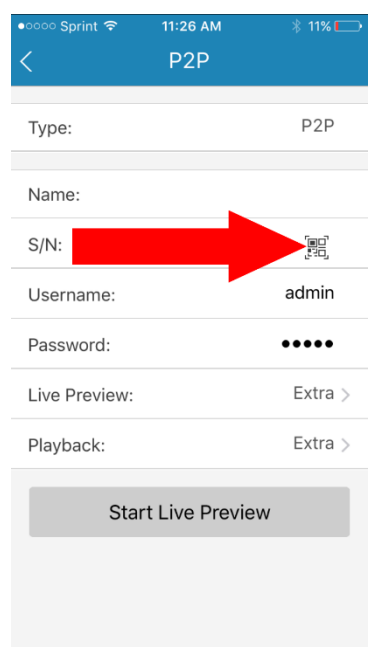

7. Point the phone's camera at the QR code on the bottom of the camera. Make sure the QR code fits inside of the clear box in the center of the phone screen. Try to move the camera back and forth slowly to ensure that the entire QR code is within the scanning window. Your phone will vibrate and take you back to the previous page when the scan is successful. In case the QR code cannot be scanned, please enter in the Serial Number (S/N) that is found on the bottom of the camera.

Note: Picture below for reference only. The camera's QR code sticker will differ.

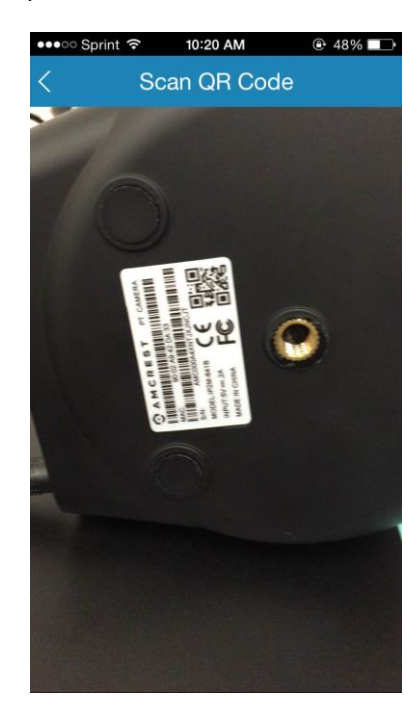

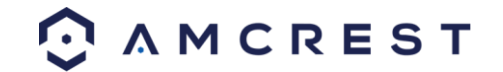

8. Enter a name for the camera, then enter the Username and Password used to login to the camera. By default, the username is "admin" and the password is "admin", then tap Start Live Preview.

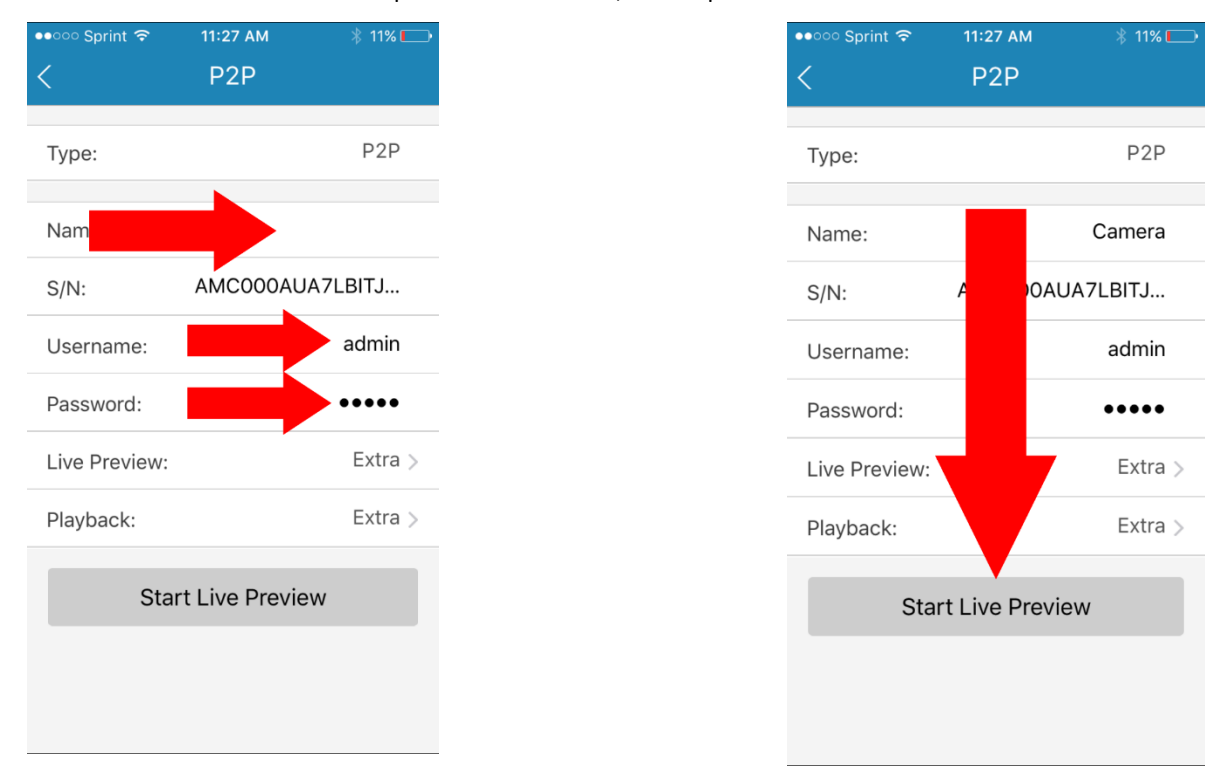

- 9. If you are logging in for the first time, you will be prompted to create a new password. Please select a password that is at least 8 characters long, and one that uses a combination of uppercase letters, lowercase letters, and numbers. Note that once the password is changed here, it will take effect immediately. If you forget your password, you can always hard reset your camera by touching the leads of the green and white reset wires together for 30 seconds.
- 10. To better understand the App's interface and features, please visit the Help Center within the app. To access the Help Center, tap the menu icon on the top left hand side, tap Help, then select which screen you'd like more information about. For additional assistance, please contact us at www.amcrest.com or give us a call at 1-888-212-7538. Step by step video tutorials available at www.amcrest.com/videos

### <span id="page-15-0"></span>**4.4 Desktop Access Setup**

Access your camera and all its features and settings on your local network using Internet Explorer, Firefox, or Safari on Windows or Mac.

This method of accessing the camera's interface is necessary to setup remote access. Ensure that the following items are completed:

- The camera is connected to the Network via an Ethernet cable and connected to a POE port.
- The camera and the PC are on the same network.

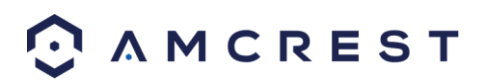

 Use one of the following web browsers: Safari, Internet Explorer, or Mozilla Firefox (Google Chrome support in Development).

To easily connect to the camera's interface, use the included CD to install and run the IP Config tool. Alternatively, you can download the IP Config software from **www.amcrest.com/support**. The IP Config tool's interface looks like the below image:

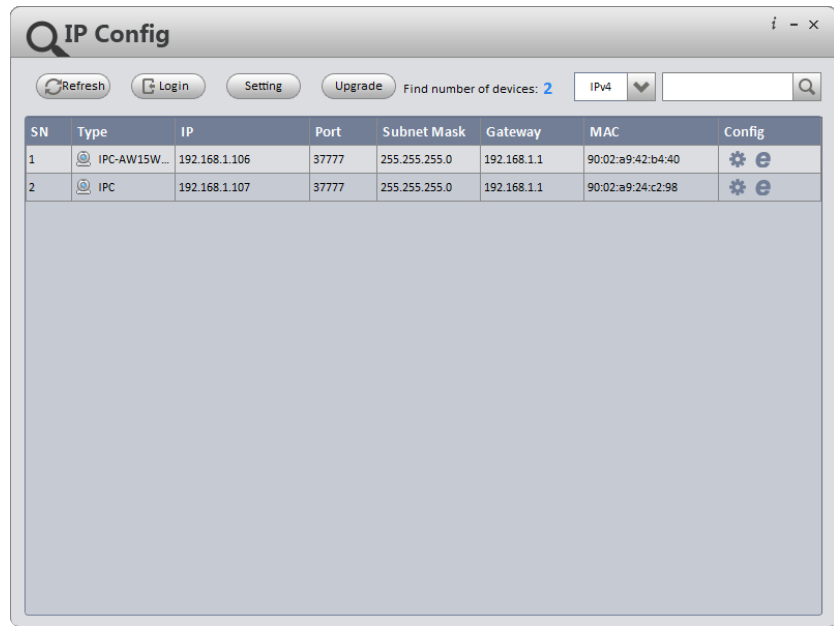

After launching the IP Config tool, click the Refresh button to bring up the cameras on the network. Double click the camera's line item to login and connect to the camera. Once logged in, click the icon to open the camera's interface in a web browser.

Log in to the camera using your login credentials (default username and password are both "admin"). If this is your first time logging into the camera, you will be prompted to change your password. Please select a password that is at least 8 characters long, and one that uses a combination of uppercase letters, lowercase letters, and numbers.

When opening the camera's interface, the browser may prompt you to install a plugin. The plugins are necessary for using the camera's interface. Click install to download the plugin, and then click on the plugin installation file to install the plugin. If the browser prompts you to allow the plugin to work on the computer, hit Allow to ensure the plugin can run successfully.

The camera is now successfully set up for live viewing and playback!

For quick and easy remote access on your PC or Mac, please use AmcrestCloud.com (section 4.6) or AmcrestView.com (section 4.7).

To setup advanced remote access via UPnP/DDNS or Port Forwarding see section 4.8 and 4.9.

For additional assistance, please contact us at www.amcrest.com or give us a call at 1-888-212-7538. Step by step video tutorials available at www.amcrest.com/videos

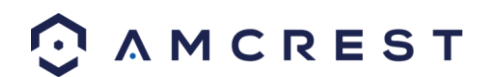

# <span id="page-17-0"></span>**4.6 Amcrest Cloud Setup**

Amcrest POE Bullet Cameras are able to sync with Amcrest Cloud; a service that stores recorded video streams in order to enable long-term storage. Amcrest Cloud also allows the user to easily find and download recorded video for playback from any internet connected PC or Mac computer.

- 1. Connect the camera to a Power Over Ethernet (POE) jack on your router or switch using an ethernet cable (1 cable included in the box). Wait 30 seconds for the camera to start-up and initialize.
- 2. Using a web browser on your PC or Mac, visi[t www.amcrest.com/cloud](http://www.amcrest.com/cloud) and register for a free account. Once registered, click the "Add Camera" button. Select "Amcrest", give the camera a name, and enter the camera's SN (located on the bottom of the camera), then click "Next".
- 3. On the settings page, you can adjust optional preferences for your camera. Once settings have been adjusted, click "Finish". Your camera is now successfully set up for cloud access and storage.
- 4. View your camera live or watch recorded clips using the menu button on the top of the page. You can also use the Amcrest Cloud app on iOS and Android to add more cameras, play recordings, and view your camera live, from anywhere.
- 5. For additional assistance, please contact us at www.amcrest.com or give us a call at 1-888-212-7538. Step by step video tutorials available at www.amcrest.com/videos

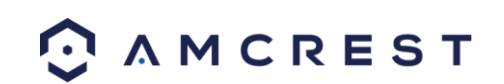

# <span id="page-18-0"></span>**4.7 Web Access Setup (AmcrestView.com)**

- 1. Connect the camera to a Power Over Ethernet (POE) jack on your router or switch using an ethernet cable (1 cable included in the box). Wait 30 seconds for the camera to start-up and initialize.
- 2. Using Internet Explorer or Safari, go to **[www.AmcrestView.com](http://www.amcrestview.com/)** and register an account. You will be required to activate your account by e-mail (double-check your spam folder).
- 3. Once activated, download and install the plugin for your web browser. The installation of the plugin will require all web browsers to close.
- 4. Log in to your account. To add a camera, click the "Add Device" button. Give the camera a name, enter the UID (found on the bottom of your camera), then enter the login details for the camera. The default username and password for the camera is admin.
- 5. Once added, the camera should appear in the device list. Click the **inconduct to the camera's UID to** open the live viewing and playback interface.
- 6. The device is now successfully setup for live viewing and playback!
- 7. For additional assistance, please contact us at www.amcrest.com or give us a call at 1-888-212-7538. Step by step video tutorials available at www.amcrest.com/videos

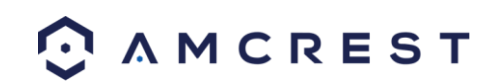

# <span id="page-19-0"></span>**4.8 Remote Web Access Setup**

There are two main methods for setting up remote access: UPnP/DDNS, and Port Forwarding.

### <span id="page-19-1"></span>**4.8.1 UPnP/DDNS Remote Web Access Setup**

Using Universal Plug and Play (UPnP) and Dynamic Domain Name Server (DDNS) functionality is the easiest way to setup stable remote access. For this method, your router should support the uPnP networking protocol and the protocol should be enabled. Please refer to your router manufacturer's documentation to learn how to enable uPnP on your router.

Below is a step-by-step walkthrough that details how to setup Amcrest POE Bullet Cameras for Remote Web Access using UPnP and DDNS:

- 1. Login to your camera's web interface, open the main menu then go to Setup -> Network.
- 2. Using the left hand menu, go to the Connection menu, and write down the HTTP port. It is recommended to ensure the port number is at least 5 digits long to prevent any port conflicts. If need be, change the port to a 5 digit number that is less than 65535, note the number down, and click save before proceeding to the next step.
- 3. The system will prompt you to reset the camera. Click OK and wait for the camera to restart.
- 4. Restarting the camera may cause the device to use another IP address. Use the included IP Config tool to find the IP address as detailed in section 3.2.1.
- 5. Login to your camera, open the main menu then go to Setup -> Network.
- 6. Click the Connections menu item on the left hand menu, and ensure that the HTTP port has changed.
- 7. Click the DDNS menu item on the left hand menu, pick QUICK DDNS from the drop down box, click the checkbox next to Server Type, and then click the Save button on the bottom right.
- 8. To set a custom DDNS name, fill out the Domain Name field and click Save.
- 9. Write down the entire Domain Name field, including the white text that says .quickddns.com
- 10. Click the UPnP menu item on the left hand menu, and click the enable checkbox at the top.
- 11. While in the UPnP menu, double click the HTTP port, and change both the internal and external HTTP ports to match the number that was used in step 2.
- 12. Uncheck the last 4 checkboxes in the PAT table on the UPnP menu.
- 13. Click apply, then exit this menu to go back to the main menu, then re-enter the UPnP menu, and ensure the UPnP status says "Mapping Successful".
- 14. Open a web browser and enter in the DDNS domain name address from step 9, enter in a colon, then type the port number from step 4 on to the end.
	- a. For example, if the DDNS domain name is http://abc123456789.quickddns.com and your HTTP Port is 33333, the URL would be http://abc123456789.quickddns.com:33333
- 15. The browser may prompt you to install a plugin. Click install to download the plugin, and then click on the plugin installation file to install the plugin.
- 16. If the browser prompts you to allow the plugin to work on the computer, hit Allow to ensure the plugin can run successfully.
- 17. Enter in login details into the username and password fields and click login.

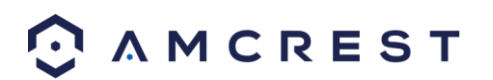

For more information on UPnP, see section 5.2.2.6. For more information on DDNS, see section 5.2.2.4.

If the process above is not working, please contact Amcrest Support via one of the following options:

- Visit<http://amcrest.com/contacts> and use the email form
- Call Amcrest Support using one of the following numbers Toll Free: (888) 212-7538 International Callers (Outside of US): +1-713-893-8956 USA: (888) 212-7538 Canada: 437-888-0177 UK: 203-769-2757
- **Email Amcrest Customer Support [support@amcrest.com](mailto:support@amcrest.com)**

### <span id="page-20-0"></span>**4.8.2 Port Forwarding Remote Web Access Setup**

Port Forwarding is an alternative method to setting up remote access for Amcrest POE Bullet Cameras. This method should only be used if the UPnP/DDNS Remote Access method did not work.

Below is a step-by-step walkthrough that details how to setup the camera for Remote Web Access using Port Forwarding:

- 1. Login to your camera, open the main menu then go to Setup -> Network.
- 2. Open the TCP/IP settings screen.
- 3. By default, the camera has the mode set to DHCP. Ensure that DHCP is selected. The IP Address, Subnet Mask, Default Gateway, Preferred DNS, and Alternate DNS should all be 0s if DHCP is selected.
- 4. Click Save to save these settings. This should now open the main menu.
- 5. From the main menu, go to Setup -> Network.
- 6. On the TCP/IP settings screen, the IP Address, Subnet Mask, Default Gateway, Preferred DNS, and Alternate DNS should all be populated.
- 7. Click the radio button next to Static, to change the mode to Static.
- 8. Write down the IP Address that is currently in the IP address field.
- 9. Click the Save button.
- 10. Using the left hand menu, go to the Connection menu, and write down the TCP, UDP, and HTTP port number. It is recommended to ensure that these port numbers are at least 5 digits long to prevent any port conflicts. If need be, change each of these port numbers to a 5 digit number that is less than 65535, note the numbers down, and click save before proceeding to the next step.
- 11. Go t[o http://www.canyouseeme.org/](http://www.canyouseeme.org/) and check to ensure each of the port numbers specified in step 10 is open.
- 12. Write down the manufacturer name, brand, and model name for the router that the camera is connected to, and then proceed t[o http://www.portforward.com](http://www.portforward.com/) on your web browser.
- 13. Open the port forwarding guide section on the left hand side menu.
- 14. Find the router brand name in the list, and click it.
- 15. Find the router model number, and click it.
- 16. Click the Default Guide link near the middle of the page.
- 17. This guide will help you take the step necessary to port forward on the router. Follow these steps, and then return to the camera.
- 18. Login to your camera, open the main menu then go to Setup -> Network.
- 19. Click the DDNS menu item on the left hand menu, pick QUICK DDNS from the drop down box, click the checkbox next to Server Type, and then click the Save button on the bottom right.
- 20. To set a custom DDNS name, fill out the Domain Name field and click Save.

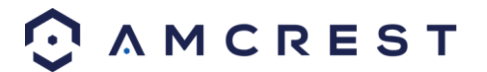

- 21. Write down the entire Domain Name field, including the white text that says .quickddns.com
- 22. Open a web browser and enter in the DDNS domain name address from step 21, enter in a colon, then type the HTTP port number from step 10 on to the end.
	- a. For example, if the DDNS domain name is http://abc123456789.quickddns.com and your HTTP Port is 33333, the URL would be http://abc123456789.quickddns.com:33333
- 23. Enter in login details into the username and password fields and click login.

If the process above is not working, please contact Amcrest Support via one of the following options:

- Visit<http://amcrest.com/contacts> and use the email form
- Call Amcrest Support using one of the following numbers Toll Free: (888) 212-7538 International Callers (Outside of US): +1-713-893-8956 USA: (888) 212-7538 Canada: 437-888-0177 UK: 203-769-2757
- Email Amcrest Customer Support [support@amcrest.com](mailto:support@amcrest.com)

### <span id="page-21-0"></span>**4.10 NVR Access**

The camera supports connecting to any NVR that uses the ONVIF standard. This allows the camera to view live playback and to save recorded data to a network storage device. To connect to an NVR, use an Ethernet cable to link the camera to the NVR.

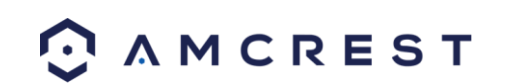

# <span id="page-22-0"></span>**5 Operation and Interface**

This section of the manual details the camera's interface, as well as all of the operations the camera can perform.

The main interface of the camera contains 4 major tabs on the top of the screen. By default, the interface opens on the Live tab.

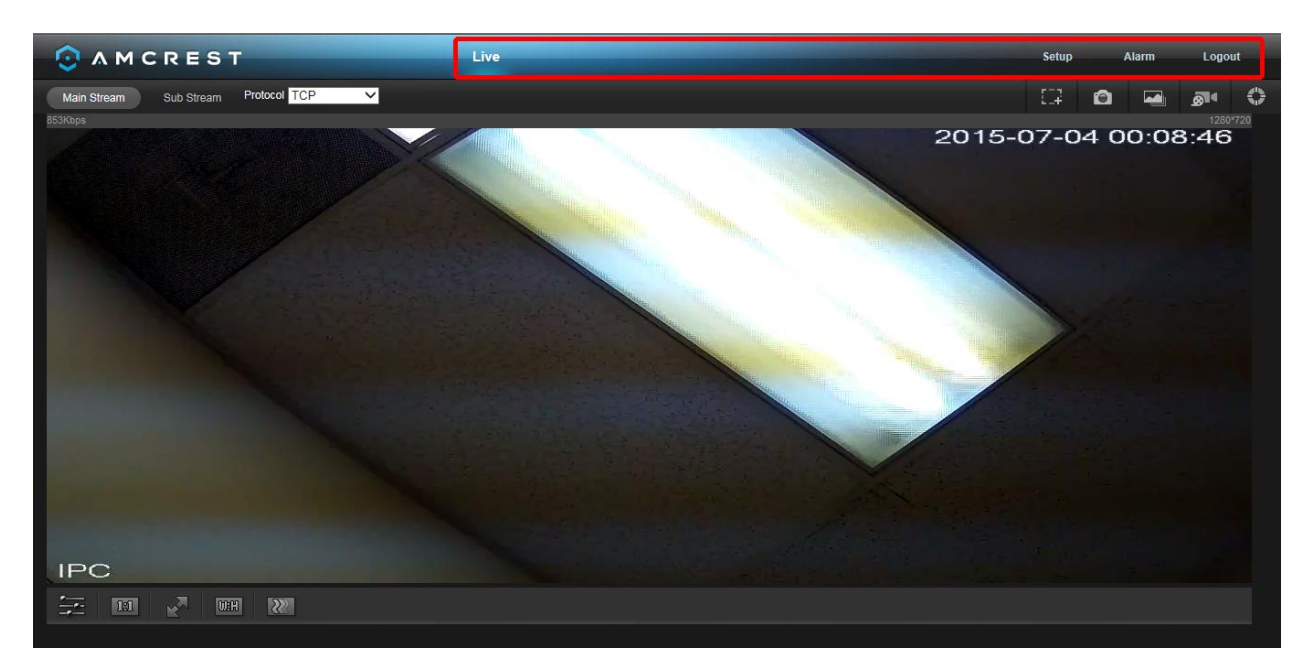

# <span id="page-22-1"></span>**5.1 Live**

The Live tab allows the user to see a live video feed from the camera. The live tab has 3 main sections:

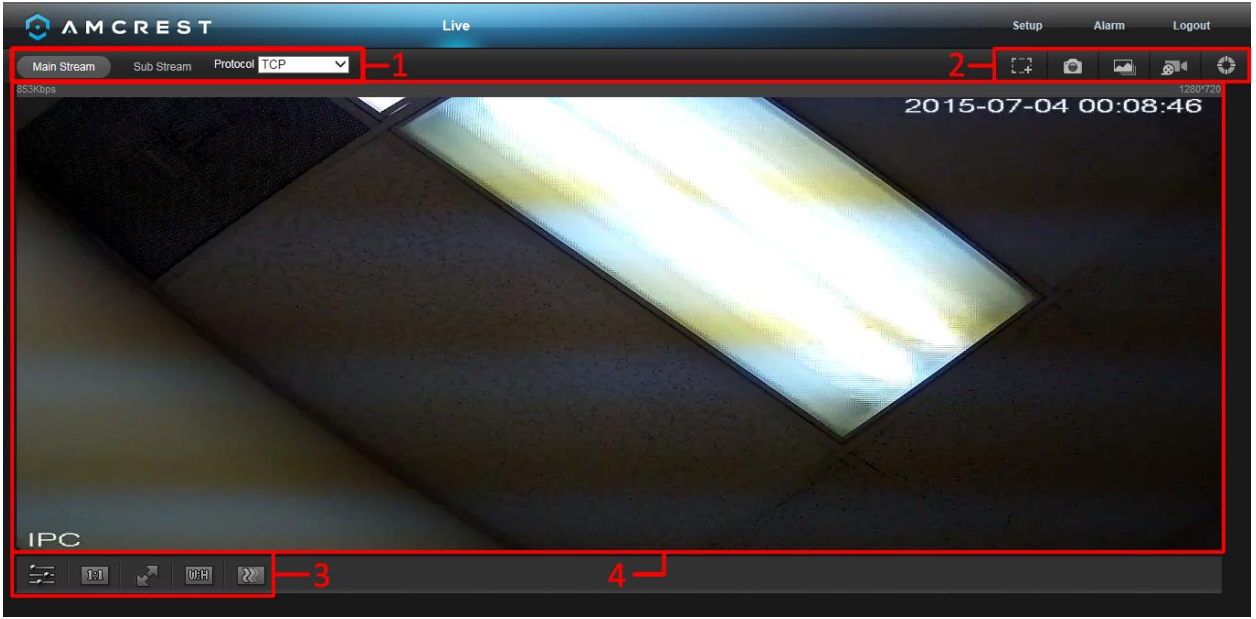

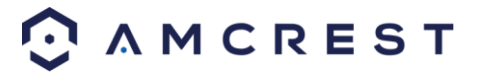

**Section 1**: This bar allows the user to select which stream type and which protocol they want to choose. For more information on stream types, see section 5.2.1.2.1. For more information on protocols, see section 5.2.2.2.1.

**Section 2**: The functions bar allows the user to perform different camera functions while in live mode. See the table below for an explanation of the different functions available:

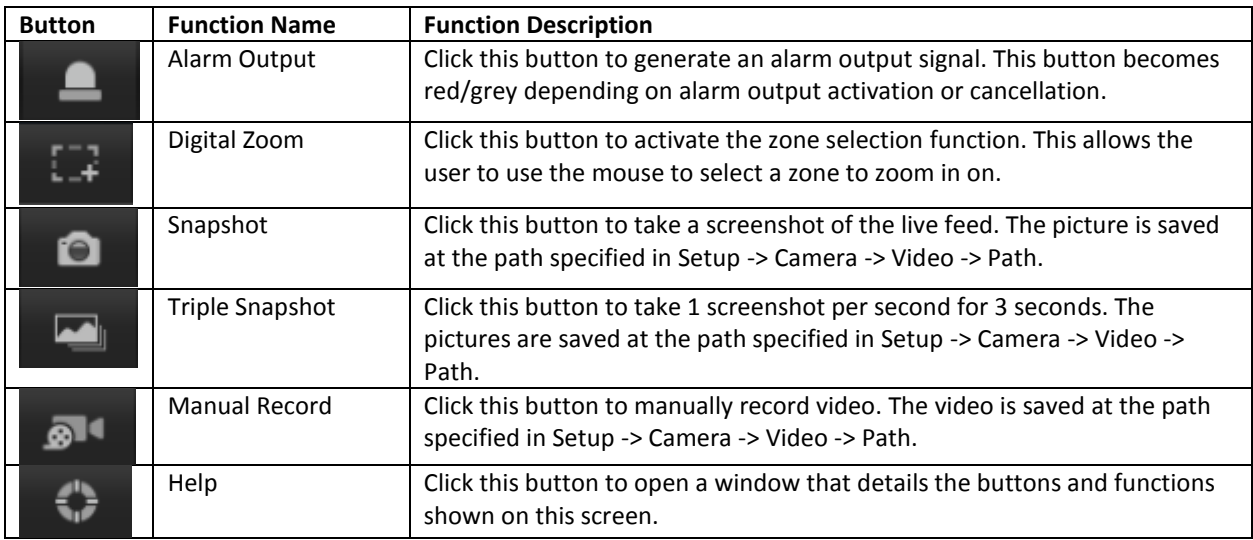

**Section 3**: This bar allows the user to change video settings for the live playback screen. See the below table for an explanation of the video settings:

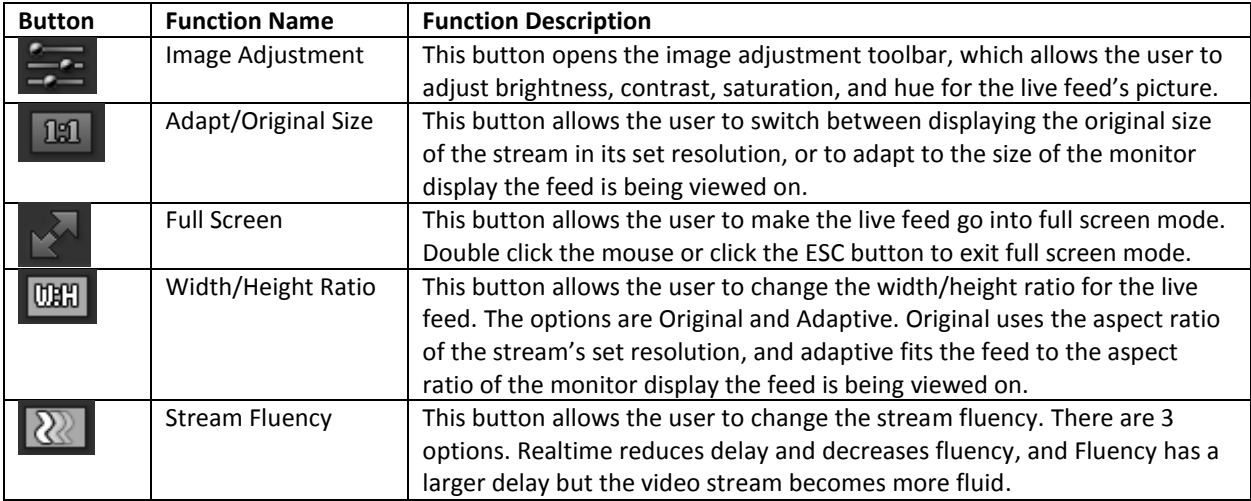

**Section 4**: This section of the Live tab shows the picture that the camera is broadcasting. The bitrate is shown in the top left corner, the native resolution is shown in the top right corner, the time stamp is shown below the native resolution, and the camera type is shown in the bottom left corner.

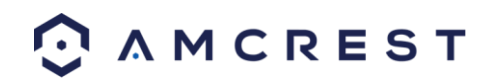

### <span id="page-24-0"></span>**5.2 Setup**

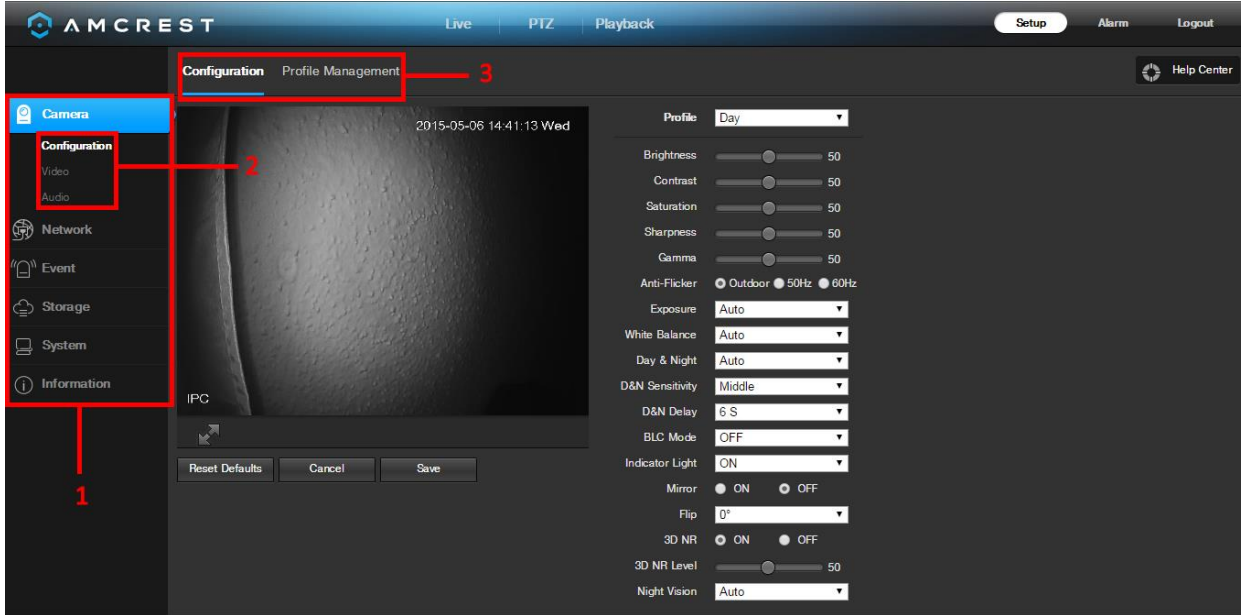

The Setup tab allows the user to change different camera settings. Below is a screenshot of the setup tab:

There are 3 main sections to note in the Setup tab:

- 1. **Menu Bar**: The menu bar is composed of menu sections, which when clicked display any menu items that fall under their category.
- 2. **Menu Items**: These menu items each open up a different menu that allows the user to change specific settings for the camera.
- 3. **Menu Tab**: These tabs open up menu options for certain menu items.

Note: To view additional information about any of the information in the menu, click the **Fig. Help** button near Help the top right corner.

In the rest of section 5.2, we will be exploring all of the different menus that are available through web access.

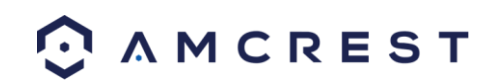

### <span id="page-25-0"></span>**5.2.1 Camera**

This menu section allows the user to change different camera settings for video and to manage image profiles.

#### <span id="page-25-1"></span>**5.2.1.1 Configuration**

This menu allows the user to configure image profiles for normal, day, and night usage.

#### **5.2.1.1.1 Configuration**

Below is a screenshot that shows the Configuration tab in the Configuration menu item:

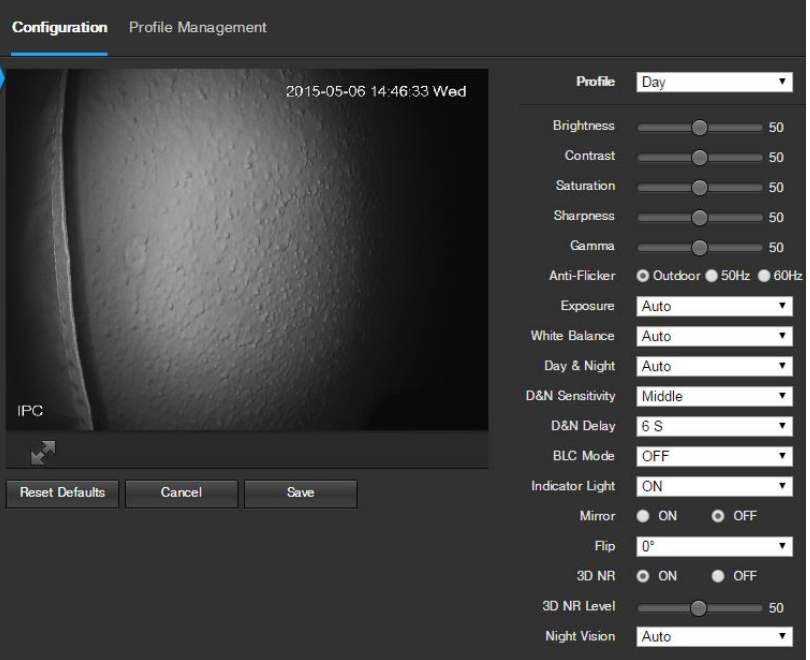

Below is an explanation for each of the fields on the Configuration tab in the Configuration menu item:

- **Profile**: This dropdown box allows the user to select which profile to modify. The 3 options are Day, Night, and Normal.
- **Brightness**: This slider is used to adjust playback and recorded video window brightness. The value ranges from 0 to 100. The default value is 50. The larger the number, the brighter the video is. When you input the value here, the bright section and the dark section of the video will be adjusted accordingly. You can use this function when the whole video is too dark or too bright. Please note the video may become hazy if the value is too high. The recommended value ranges from 40 to 60.
- **Contrast**: This slider is used to adjust playback and recorded video window contrast. The value ranges from 0 to 100. The default value is 50. The larger the number is, the higher the contrast is. You can use this function when the whole video brightness is OK but the contrast is not correct. Please note the video may become hazy if the value is too low. If this value is too high, the dark section may lack brightness while the bright section may over expose. The recommended value ranges from 40 to 60.
- **Saturation**: This slider is used to adjust playback and recorded video window saturation. The value ranges from 0 to 100. The default value is 50. The larger the number, the stronger the color is. This value has no effect on the general brightness of the whole video. The video color may become too strong if the value is too

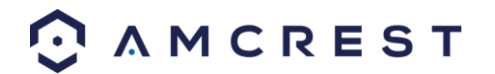

high. For the grey part of the video, distortion may occur if the white balance is not accurate. Please note the video may not be clear if the value is too low. The recommended value ranges from 40 to 60.

- **Sharpness**: This slider is used to adjust the sharpness of the video. The value ranges from 0 to 100. The larger the value is, the clearer the edges are and vice versa. Note: The higher the value, the higher likelihood of picture noise occurring. The default value is 50 and the recommended value ranges from 40 to 60.
- **Gamma**: This slider is used to adjust the gamma of the video. The larger the number, the brighter the video is. The default value is 50 and the recommended value ranges from 40 to 60.
- **Anti-Flicker**: These radio buttons allow the user to select what type of anti-flicker technology should be used for the video feed. The three options are 50 Hz, 60 Hz, and Outdoor. The desired option should offset any flickering effect caused by the electrical current used in the specific area.
- **Exposure**: This dropdown box allows the user to select the exposure type for the video feed. The options are Auto, Low Noise, Low Motion Blur, and Manual. When low noise is selected, an additional option to specify a gain range appears below this box. When low noise is selected, an additional option to specify shutter speed appears below this box. When manual is selected, additional options to specify a shutter speed and a gain range appear below this box.
- **White Balance**: This dropdown box allows the user to select the white balance for the video feed. The different options are Auto, Sunny, Night, Outdoor, and Customized. Selecting customized opens a menu that allows the user to set specific red or blue values.
- **Day & Night**: This dropdown box allows the user to select which type of picture is displayed. The options are Color, Auto, and Black & White.
- **D&N Sensitivity**: This option allows the user to change the Day/Night Sensitivity of the camera. The three options are Low, Middle, and High. The higher the sensitivity, the quicker the camera will change into another mode depending on the light levels.
- **D&N Delay**: This dropdown box allows the user to set a delay in seconds for how long it takes to switch between Day and Night modes. The values range from 2 seconds to 10 seconds.
- **BLC Mode**: This dropdown box allows the user to select Black Light Compensation. The values are Off, BLC (Auto), WDR, and HLC. This feature should only be used in black lit environments.
- **Indicator Light**: This dropdown box allows the user to select whether the indicator light on the back of the camera is on or off for the selected profile.
- **Mirror**: This radio button allows the user to turn the mirroring feature on or off. Turning mirroring on will mirror the picture.
- **Flip**: This dropdown box allows the user to flip the video feed picture. Flipping the picture is recommended only if the camera is mounted upside down.
- **3D NR**: This radio button allows the user to turn the 3D Noise Reduction feature on or off.
- **3D NR Level**: This slider allows the user to specify the 3D Noise Reduction level. The value ranges from 1-100.
- **Night Vision**: This dropdown box allows the user to select whether the camera turns on night vision automatically or if night vision remains off.

To reset to default settings, click the Reset Defaults button. To cancel any modifications, click the Cancel button. To save the settings, click the Save button.

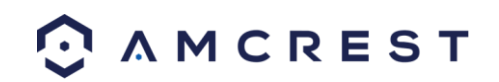

#### **5.2.1.1.2 Profile Management**

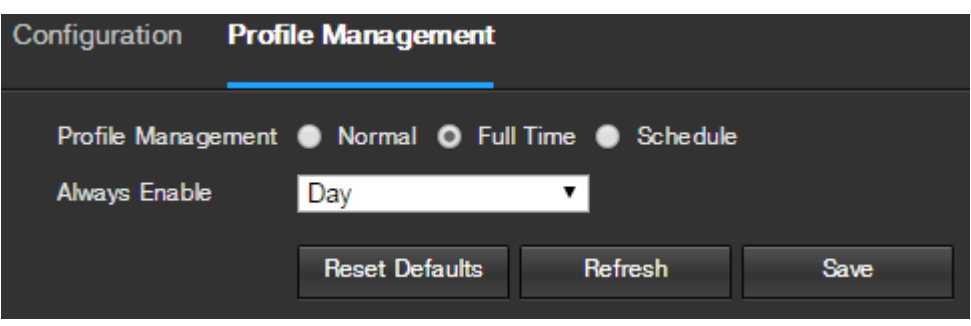

Below is a screenshot that shows the Profile Management tab in the Configuration menu item:

Below is an explanation for each of the fields on the Profile Management tab in the Configuration menu item:

 **Profile Management**: This set of radio buttons allow the user to set what basis the profile management settings run on. There are 3 options: Normal, Full Time, and Schedule. Normal means that the system can automatically alternate between night and day based on the profiles for each. Full Time means that the system sticks to one profile the entire time it is running. Schedule allows the user to dictate which times of the day are designated for the day profile and the night profile.

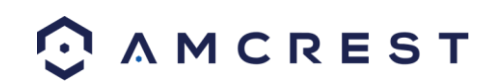

#### <span id="page-28-0"></span>**5.2.1.2 Video**

This section allows the user to change video settings for the camera's video feed. There are 4 tabs in this menu item: Video, Snapshot, Overlay, and Path.

#### **5.2.1.2.1 Video**

Below is a screenshot that shows the Video tab in the Video menu item:

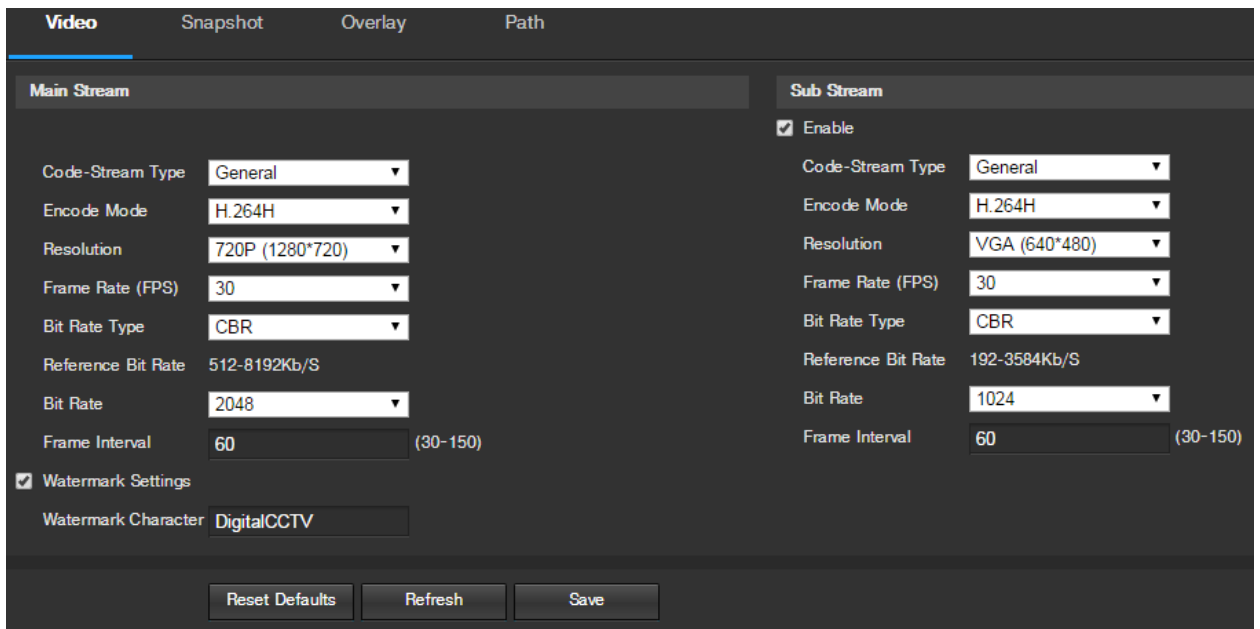

Below is an explanation for each of the fields on the Video tab in the Video menu item:

- **Code-Stream Type**: This dropdown box allows the user to select different encode frame rates for different recorded events. This includes the main stream, motion stream, and alarm stream. The camera supports active control frame function (ACF). It allows the user to record in different frame rates. For example, a high frame rate can be used to record important events, and a low frame rate can be used to record scheduled events. The camera also allows for the option to set different frame rates for motion detection recordings and alarm recordings.
- **Encode Mode**: This dropdown box allows the user to select a compression protocol. The system supports H.264 and MJPEG video compression protocols.
- **Resolution**: This dropdown box allows the user to set the resolution. The system supports various resolutions and they can be selected from this dropdown list.
- **Frame Rate (FPS)**: This dropdown box allows the user to select a frame rate. Frame rate settings are measured in frames per second (FPS), and can range from 1f/s to 25f/s in PAL mode and 1f/s to 30f/s in NTSC mode.
- **Bit Rate Type**: This dropdown box allows the user to select a bit rate type. The system supports two bit rate types: CBR and VBR. In VBR mode, video quality can be set.
- **Reference Bit Rate**: This is the recommended bit rate value according to the resolution and frame rate selected.
- **Bit Rate Type**: This dropdown box allows the user to select a bit rate.
- **Frame Interval**: This field allows the user to set the P frame amount between two I frames. The value ranges from 1 to 150 seconds. Default value is 50. Recommended value is frame rate \*2.
- **Watermark Settings**: This function allows the user to verify if the video has been tampered with.

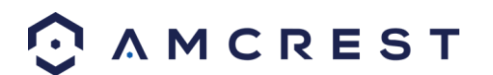

 **Watermark Character**: This field allows the user to set the watermark's text. The default string is DigitalCCTV. The maximum length is 85 characters. This string can only include numbers, characters, and underscores.

Sub Stream is a lower quality stream that allows the feed to take up less resources and bandwidth when streaming. The Main Stream and the Sub Stream have the same fields. Sub Stream can be enabled by checking the box next to Enable.

To reset to default settings, click the Reset Defaults button. To refresh the page, click the Refresh button. To save the settings, click the Save button.

#### **5.2.1.2.2 Snapshot**

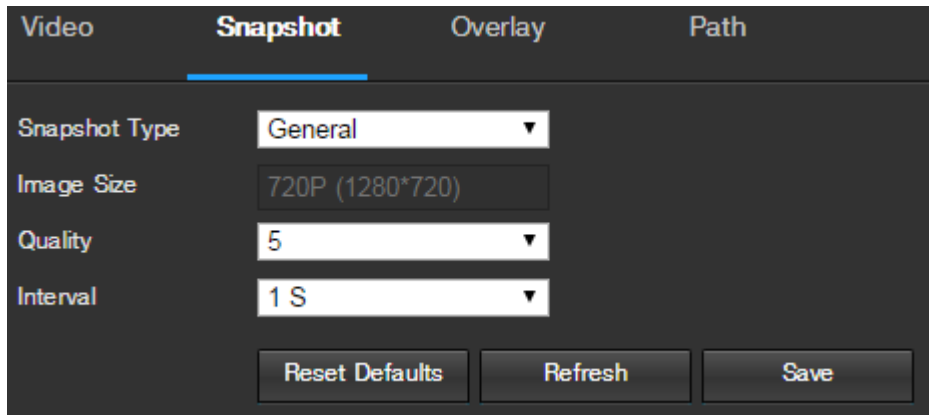

Below is a screenshot that shows the Snapshot tab in the Video menu item:

Below is an explanation for each of the fields on the Snapshot tab in the Video menu item:

- **Snapshot Type**: This dropdown box allows the user to select a snapshot mode. There are two snapshot modes: general and event. General snapshots are taken as scheduled. Event snapshots occur when a motion detection alarm or a tampering alarm is triggered.
- **Image Size**: This dropdown box shows the image size. By default the screenshot size is the same size as the video feed's resolution.
- **Image Quality**: This dropdown box allows the user to select image quality. Quality is adjusted on a scale of 1-6.
- **Snapshot Frequency**: This is to set snapshot frequency. The value ranges from 1 to 7 seconds. The maximum setting for a customized interval is 3600s/picture.

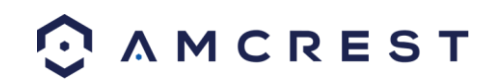

#### **5.2.1.2.3 Overlay**

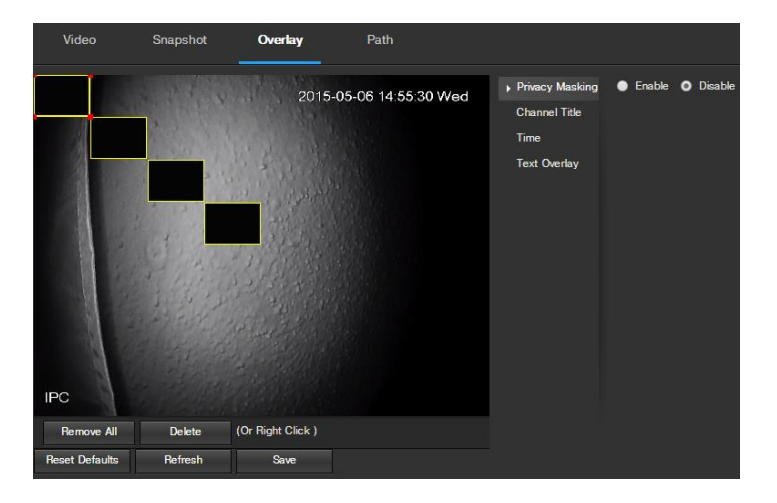

Below is a screenshot that shows the Overlay tab in the Video menu item:

The menu on the left allows the user to select which overlay to modify. Privacy Masking, Channel Title, Time, and Text Overlay can all be modified in this menu.

For **Privacy Masking**, the radio button enables or disables the feature. To set a privacy mask, click one of the boxes in the live view window, and position or resize it as needed. To remove a box, click on it, then click the delete button. To remove all privacy filter boxes, click the remove all button.

For **Channel Title**, the radio button enables or disables the feature. The Input Channel Title field allows the channel title to be modified.

For **Time**, the radio button enables or disables the feature. Clicking the Display Weekdays checkbox will show the weekday at the end of the timestamp.

For **Text Overlay**, the radio button enables or disables the feature. The Input Text box allows the user to enter multiple lines of text as needed, and the Text Alignment dropdown box allows the user to align the text either right or left.

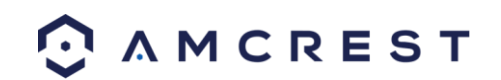

#### **5.2.1.2.4 Path**

Below is a screenshot that shows the Path tab in the Video menu item:

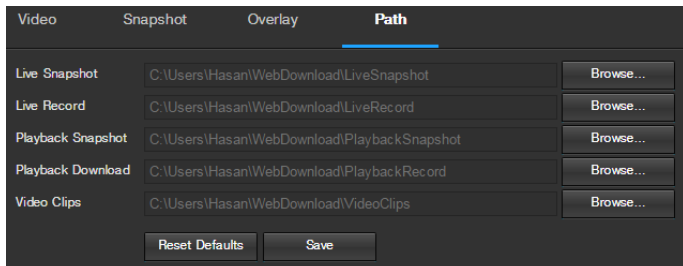

Below is an explanation for each of the fields on the Path tab in the Video menu item:

- The **Live Snapshot** field allows the user to select where to save live snapshots to. Click the Browse button to select a different destination folder.
- The **Live Record field** allows the user to select where to save live recordings to. Click the Browse button to select a different destination folder.
- The **Playback Snapshot** field allows the user to select where to save playback snapshots to. Click the Browse button to select a different destination folder.
- The **Playback Download** field allows the user to select where to save playback video downloads to. Click the Browse button to select a different destination folder.
- The **Video Clips** field allows the user to select where to save video clips to. Click the Browse button to select a different destination folder.

To reset to default settings, click the Reset Defaults button. To save the settings, click the Save button.

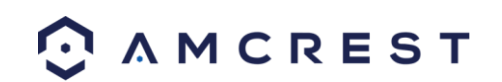

### <span id="page-32-0"></span>**5.2.2 Network**

This menu section allows the user to change network settings for the camera.

#### <span id="page-32-1"></span>**5.2.2.1 TCP/IP**

The TCP/IP menu item has two tabs: TCP/IP and P2P.

#### **5.2.2.1.1 TCP/IP**

TCP/IP stands for Transmission Control Protocol/Internet Protocol and it is the language/protocol that allows communication between internet connected devices, whether on a local network, or a on the Internet at large. This screen allows for TCP/IP settings to be modified in order for the camera to establish a connection to the network. Below is a screenshot of the TCP/IP settings tab:

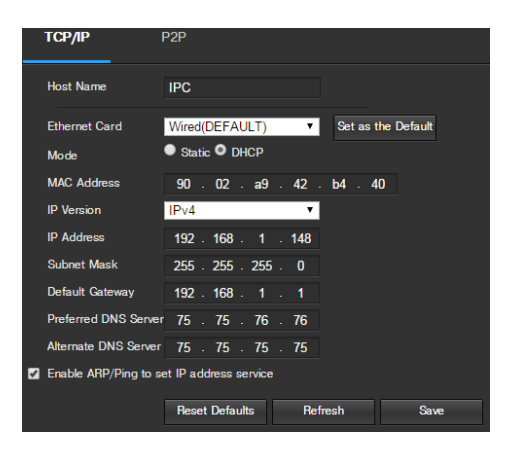

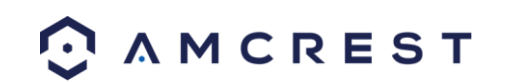

Below is an explanation of the fields on the TCP/IP settings tab:

- **Host Name**: This text field allows the user to change the host device name for the camera. This field supports a maximum of 15 characters.
- **Ethernet Card**: This dropdown box allows the user to select which internet access device to use. If the device is connected to a wired connection and a wireless one at the same time, then this box will have options to pick either of the connections. The Set as Default button allows the user to select one of the connection methods as the default one.
- **Mode**: Static vs DHCP: This radio button allows the user to choose between a static IP address, and a dynamic IP address. DHCP stands for Dynamic Host Configuration Protocol, and this enables the camera to automatically obtain an IP address from another network device such as a server or more commonly, a router. When the DHCP function is enabled, the user cannot modify the IP address, Subnet Mask, or Default Gateway, as these values are obtained from the DHCP function. To view the current IP address, DHCP needs to be disabled. Note: When PPPoE is enabled, modification of the IP Address, Subnet Mask, and Gateway becomes prohibited.
- **MAC Address**: This field shows the camera's MAC address, which is unique to this device. This number is readonly and is used to access a local area network (LAN).
- **IP Version**: This dropdown allows the user to select the IP version. The two options are IPV4 and IPV6.
- **IP Address**: This field allows the user to enter a custom IP address.
- **Subnet Mask**: This field allows the user to enter a custom subnet mask.
- **Default Gateway**: This field allows the user to enter a custom default gateway.
- **Preferred DNS Server**: This field allows the user to enter the preferred DNS server IP address.
- **Alternate DNS Server**: This field allows the user to enter the alternate DNS server IP address.
- **Enable ARP/Ping to set IP Address Service**: This checkbox allows the user to enable the ARP/Ping service to change the IP address service. For more information on this feature, click the help button while on the TCP/IP settings tab.

To reset to default settings, click the Reset Defaults button. To refresh the page, click the Refresh button. To save the settings, click the Save button.

#### **5.2.2.1.1 P2P**

The P2P settings screen is where users can use a QR code to connect their smartphone or tablet to the camera. This feature needs to be enabled for use with the Amcrest View app, Amcrest Cloud, or AmcrestView.com. Below is a screenshot of the P2P settings tab:

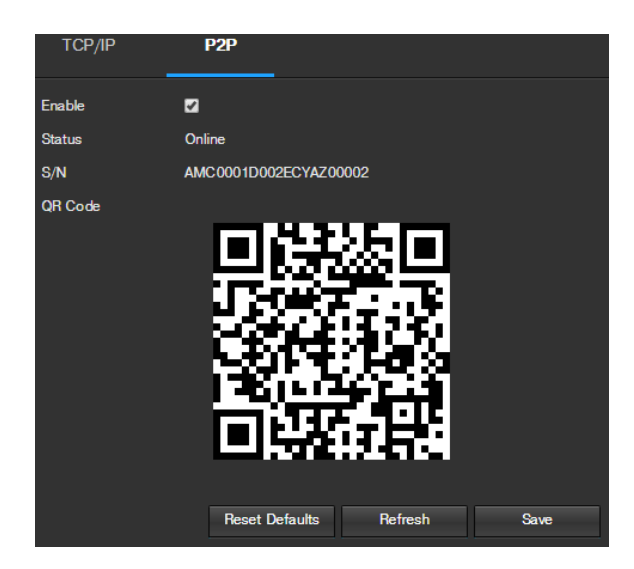

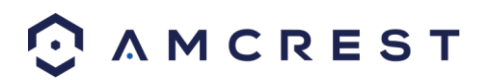

Below is an explanation of the fields on the P2P settings tab:

- **Enable**: This checkbox allows the user to enable the P2P feature for the camera. This feature must be enabled for the camera to connect to a smartphone or tablet via the Amcrest View app. It is enabled by default.
- **Status**: This field displays the status of the P2P connection. Once the camera is connected to a device, this field should display the word Online.
- **UID**: This field displays the Token ID for the camera. The Token ID can be used to manually enter the camera's information on a mobile or tablet device in case the QR code scanning feature cannot be used.
- **QR Code**: This image is a Quick Response (QR) code. By scanning this image using the Amcrest View app, this camera can establish a connection with the app.

To reset to default settings, click the Reset Defaults button. To refresh the page, click the Refresh button. To save the settings, click the Save button.

#### <span id="page-34-0"></span>**5.2.2.2 Connection**

The Connection menu item has two tabs: Connection and ONVIF.

#### **5.2.2.2.1 Connection**

The Connection tab is where users can configure port connections. Below is a screenshot of the Connection settings tab:

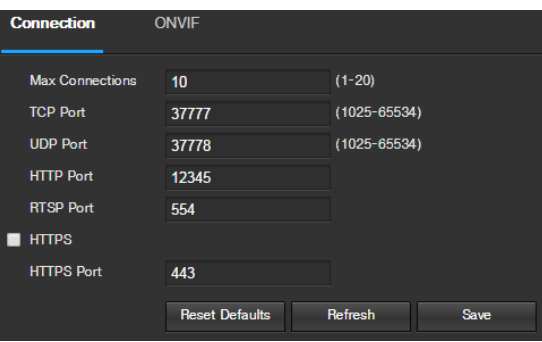

Below is an explanation of the fields on the Connection settings tab:

- **Max Connections**: This field allows the user to specify the maximum amount of users that can be connected to the camera at the same time. The maximum number of users the camera can support at one time is 20.
- **TCP Port**: This field designates the Transmission Control Protocol (TCP) port number. The default value is 37777.
- **UDP Port**: This field designates the User Datagram Protocol (UDP) port number. The default value is 37778.
- **HTTP Port**: This field designates the Hypertext Transfer Protocol (HTTP) port number. The default value is 80.
- **RTSP Port**: This field designates the Real Time Streaming Protocol (RTSP) port number. The default value is 554.
- **HTTPS**: This checkbox enables the use of the HTTPS protocol for accessing the camera.
- **HTTPS Port**: This field designates the Hypertext Transfer Protocol Secure (HTTPS) port number. The default value is 443.

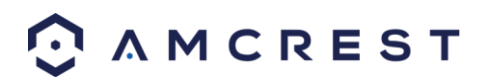

#### **5.2.2.2.2 ONVIF**

The ONVIF tab is where users can configure authentication via the ONVIF standard. Below is a screenshot of the ONVIF settings tab:

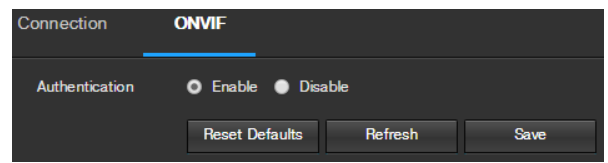

To enable ONVIF, click the radio button next to Enable, and then click the save button.

To reset to default settings, click the Reset Defaults button. To refresh the page, click the Refresh button. To save the settings, click the Save button.

#### <span id="page-35-0"></span>**5.2.2.3 PPPoE**

PPPoE stands for Point-to-Point Protocol over Ethernet. This screen allows users to configure PPPoE connections. Below is a screenshot of the PPPoE screen:

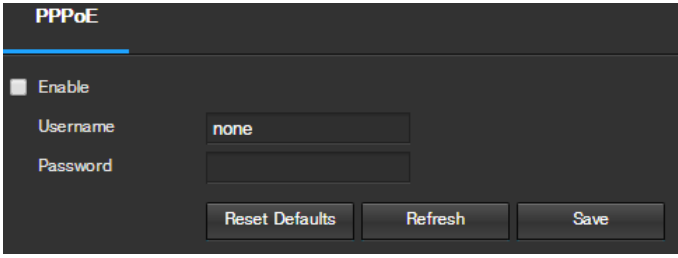

To enable PPPoE, click the enable checkbox, and fill in the username and password fields, then click Save.

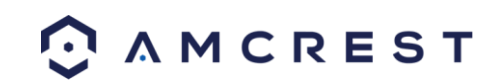

#### <span id="page-36-0"></span>**5.2.2.4 DDNS**

DDNS stands for Dynamic Domain Name Server. This technology is used to automatically update name servers in real time in order to help the camera maintain a persistent address despite changes in location or configuration. What this means is that even when the camera is restarted, moved, or reconfigured, it can keep the same IP address, thus allowing remote users uninterrupted access to the camera, rather than having to request a new IP address to use for remote access anytime a change is made.

To use this feature, users will need to setup an account with a DDNS service. The camera supports a variety of DDNS services such as Quick DDNS, NO-IP DDNS, CN99 DDNS, and Dyndns DDNS. Based on which service is selected, different options may show on this screen. For purposes of this guide, QuickDDNS will be used. QuickDDNS is a free DDNS service provided by Amcrest, and it must be renewed every year. A renewal reminder email will be sent to the email entered in the username field below.

To configure the camera for DDNS access using QuickDDNS, see section 4.8.1. Below is a screenshot of the DDNS settings screen, configured to QuickDDNS:

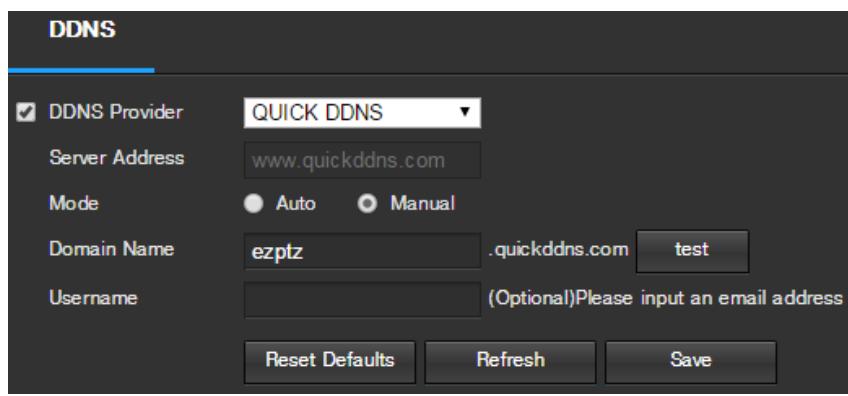

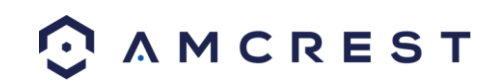

#### <span id="page-37-0"></span>**5.2.2.5 IP Filter**

This screen allows for the filtering of IP addresses, either blocking them, or granting them access to the camera. This feature helps make the camera more secure by limiting remote access only to approved users. Below is a screenshot of the IP Filter screen:

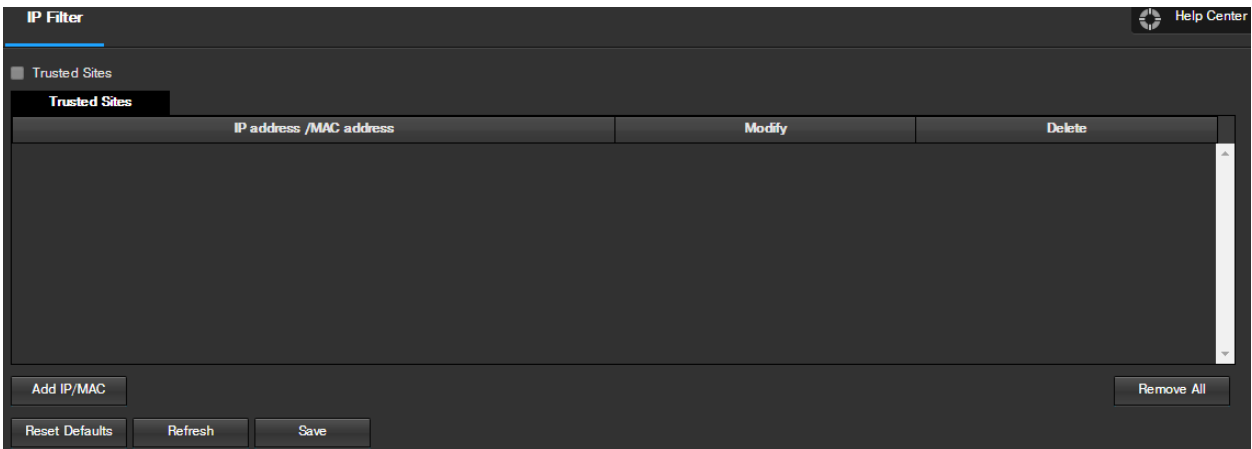

Below is an explanation of fields on the IP Filter settings screen:

- **Trusted Sites**: This checkbox allows the user to enable the IP Filter feature for trusted sites.
- **Add IP/MAC**: This button opens a popup that allows the user to add IP or MAC addresses to the trusted site list. Note: When accessing the camera externally, please add the MAC address of the router on the PC end.
- **Remove All**: This button allows the user to remove all sites from the trusted IP/MAC list.

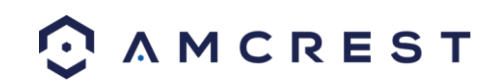

#### <span id="page-38-0"></span>**5.2.2.6 SMTP (Email)**

This screen allows for the configuring of email settings in order to permit the camera to send emails when an alarm is triggered. Below is a screenshot of the email settings screen:

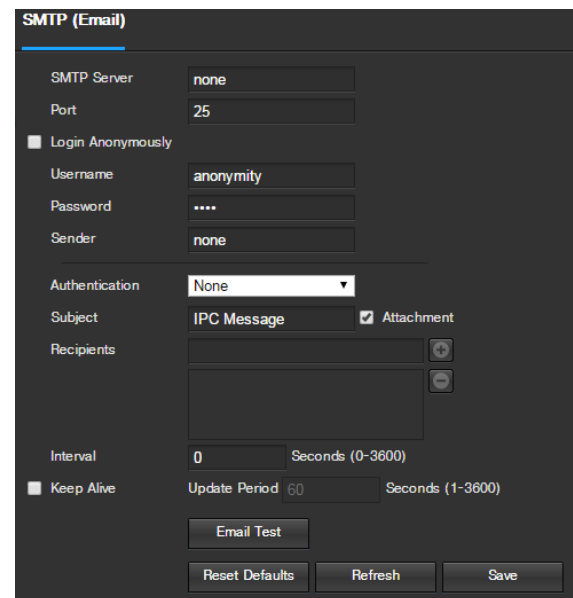

Below is an explanation of fields on the SMTP (Email) settings screen:

- **SMTP Server**: SMTP stands for Simple Mail Transfer Protocol. This field allows the user to enter the SMTP server used by the email service.
- **Port**: This field allows the user to enter the port that corresponds to the selected SMTP server.
- **Login Anonymously**: This checkbox allows the user to anonymously login to the server.
- **Username**: This checkbox allows the user to anonymously login to the server.
- **Password:** This field allows the user to enter the password associated with the SMTP username.
- **Sender:** This field allows the user to enter the sender email address. This email address will be the one that sends out all emails pertaining to the alerts and alarm emails sent by the camera.
- **Authentication:** This dropdown box allows the user to select an encryption type. There are two types of email encryption protocols that are available.
	- o **SSL:** Secure Socket Layer
	- o **TLS:** Transport Layer Security
- **Subject:** This field allows the user to define the subject line of the email that is sent to the receivers.
- **Recipients:** This field allows the user to enter the receiver email address. These email addresses are the ones that will receive any emails pertaining to alert and alarm emails sent by the camera. Up to 3 email addresses can be entered in this field.
- **Interval:** This field allows the user to define, in seconds, how long the system should wait between sending emails. This prevents multiple emails from being sent out.
- **Keep Alive:** This checkbox allows the user to enable a function to periodically check in with the SMTP server to ensure it can connect correctly.
- **Email Test:** This button causes the system to automatically send out an email to test the connection is OK or not. Prior to the email test, please save the email setup information.

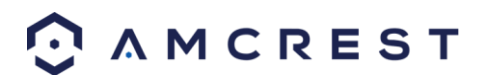

#### <span id="page-39-0"></span>**5.2.2.7 UPnP**

UPnP stands for Universal Plug and Play, and it is a protocol used to easily connect devices to the internet. In the case of this camera, it allows the camera to connect to the router in an easy manner to quickly allow for remote access. Below is a screenshot of the UPnP settings screen:

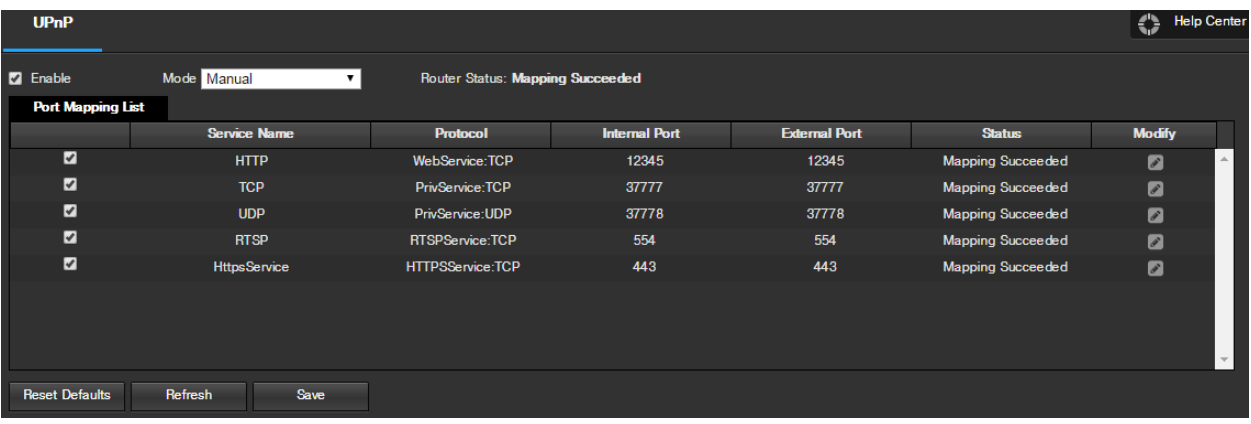

Below is an explanation of fields on the UPnP settings screen:

- **Enable**: This checkbox allows the user to enable the UPnP function.
	- **Router State**: This field shows the UPnP status and has two options:
		- o **Unknown**: This means that UPnP mapping has failed.
		- o **Successful**: This means that UPnP mapping has succeeded.
- **Port Mapping Lis**: This table is used to show how the ports for each protocol listed below have been remapped by the UPnP protocol.
	- o The first column shows the checkboxes to enable the corresponding service on the table.
	- o The second column shows the name of the services. To edit this, double click on the service line item.
	- o The third column shows the name of the protocol used by that service. To edit this, click the pencil button in the modify column for that line item.
	- o The fourth column shows the Internal Port used by that service to establish communication from the router to the camera. To edit this, click the pencil button in the modify column for that line item.
	- o The fifth column shows the External Port used by that service to establish communication from the router to the internet. To edit this, click the pencil button in the modify column for that line item.
	- $\circ$  The sixth column shows the status of the protocol. If the protocol was mapped successfully, this field will say "Mapping Succeeded".
	- $\circ$  The seventh column allows the user to open a dialog box and edit the service's information.

To see how to setup the camera for remote access, see section 4.8.

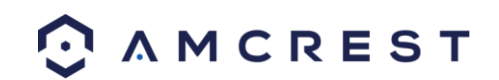

#### <span id="page-40-0"></span>**5.2.2.8 SNMP**

SNMP stands for Simple Network Management Protocol. This protocol is used to provide a basic framework in order to allow connection between various network devices. Below is a screenshot of the SNMP settings screen:

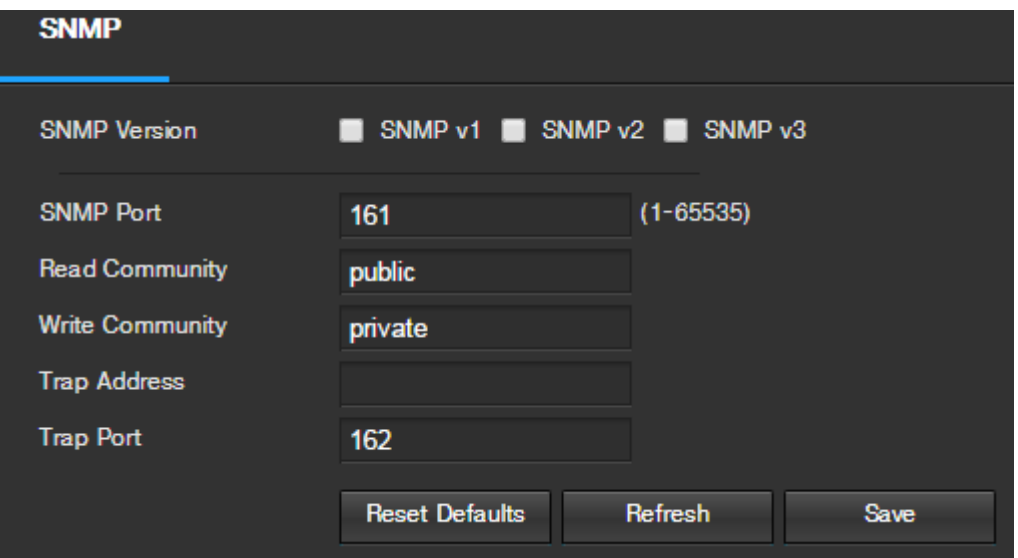

Below is an explanation of fields on the SNMP settings screen:

- **SNMP Version:** These checkboxes allow the user to select the SNMP version to use.
- **SNMP Port:** This field allows the user to write in a port for SNMP to use. The port can range from anywhere from 1 to 65535.
- **Read Community:** This field shows which SNMP community has read access.
- **Write Community:** This field shows which SNMP community has write access.
- **Trap Address:** This field allows the user to write in a trap address.
- **Trap Port:** This field allows the user to write in a trap port number. The trap port number should not be the same as the SNMP port.

To reset to default settings, click the Reset Defaults button. To refresh the page, click the Refresh button. To save the settings, click the Save button.

#### <span id="page-40-1"></span>**5.2.2.9 Bonjour**

Bonjour is Apple's implementation of Zero-configuration networking (Zeroconf), a group of technologies that includes service discovery, address assignment, and hostname resolution. Below is a screenshot of the Bonjour settings screen:

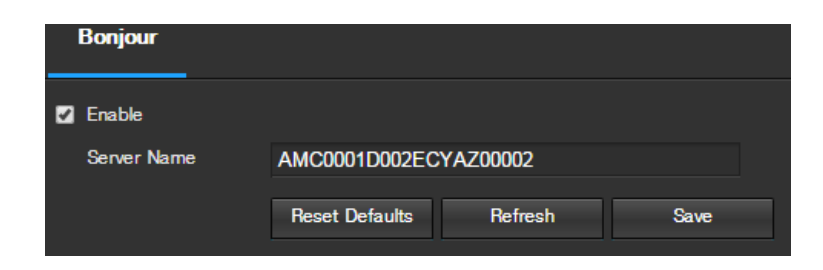

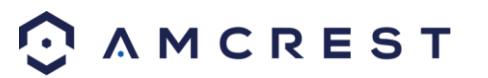

Click the checkbox next to Enable to the Bonjour functionality. The Server Name field allows the user specify what name to use in order to connect devices via the Bonjour protocol.

To reset to default settings, click the Reset Defaults button. To refresh the page, click the Refresh button. To save the settings, click the Save button.

#### <span id="page-41-0"></span>**5.2.2.10 Multicast**

Multicast is a feature that enables the camera to broadcast its live view to multiple computers on the same network. Below is a screenshot of the multicast screen:

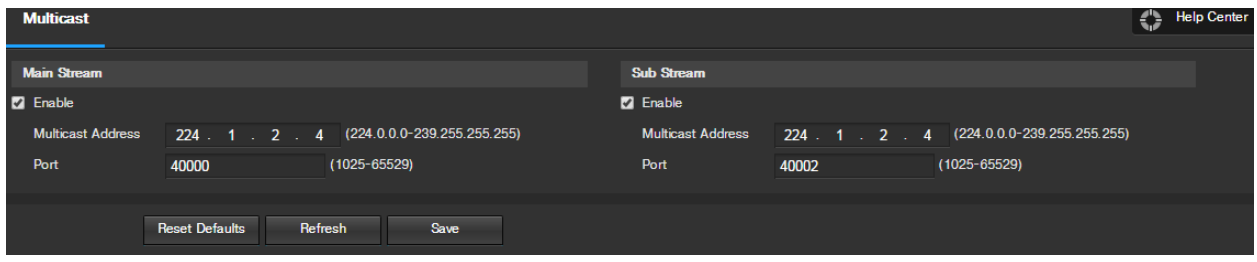

Below is an explanation of the fields in the Multicast settings screen:

- **Enable**: This checkbox allows the user to enable Multicast functionality.
- **Multicast Address**: This field allows the user to enter a multicast address.
- **Port**: This field allows the user to enter a multicast port.

To reset to default settings, click the Reset Defaults button. To refresh the page, click the Refresh button. To save the settings, click the Save button.

#### <span id="page-41-1"></span>**5.2.2.11 WiFi (Not Available on Amcrest POE Bullet Cameras)**

**Amcrest POE Bullet Cameras do not contain WiFi modules.**

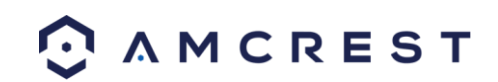

#### <span id="page-42-0"></span>**5.2.2.12 802.1x**

802.1x is an authentication method for connecting to a network. Below is a screenshot of the 802.1x screen:

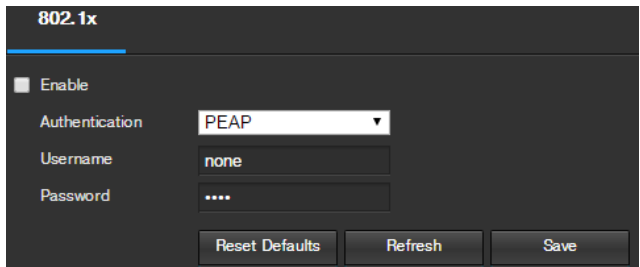

To enable 802.1x, click the checkbox next to Enable. An authentication method can be chosen from the dropdown box, and a username and password can be entered in their respective fields.

To reset to default settings, click the Reset Defaults button. To refresh the page, click the Refresh button. To save the settings, click the Save button.

#### <span id="page-42-1"></span>**5.2.2.13 QoS**

QoS stands for Quality of Service and it refers to the overall performance of a computer network, particularly the performance seen by the users of the network. Below is a screenshot of the QoS screen:

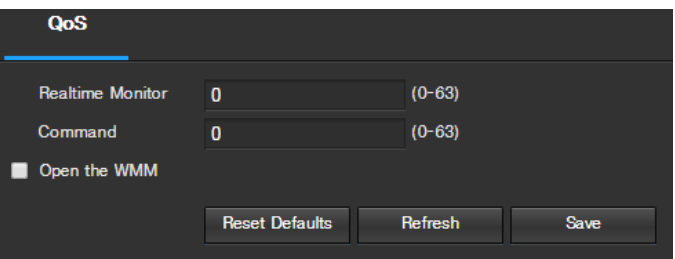

Below is an explanation of the fields on the QoS screen:

- **Realtime Monitor**: This field allows the user to enter in a priority value for realtime monitoring packets. The range is between 0-63.
- **Command**: This field allows the user to enter in a priority value for command packets. The range is between 0- 63.
- **Open the WMM:** This checkbox allows the user to open the WiFi MultiMedia (WMM) options.

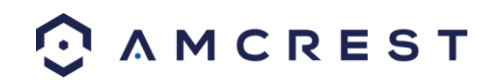

### <span id="page-43-0"></span>**5.2.3 Event**

This menu section allows the user to change different settings for triggering events.

#### <span id="page-43-1"></span>**5.2.3.1 Video Detection**

The video detection menu has two tabs: Motion Detect and Video Tamper.

#### **5.2.3.1.1 Motion Detect**

This tab allows the user to modify motion detection settings. Below is a screenshot of the Motion Detect tab:

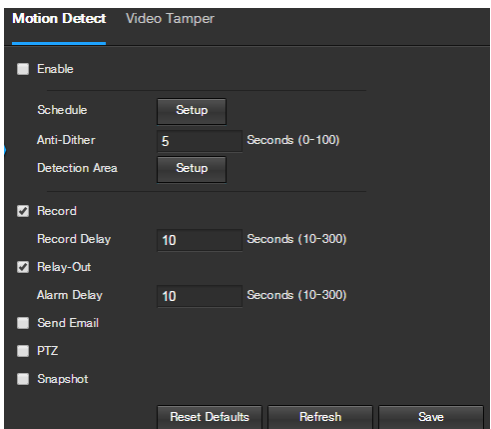

Below is an explanation of the fields on the Motion Detect tab:

- **Enable**: This checkbox enables motion detection for the camera.
- **Working Period**: Clicking this button opens a weekly schedule that can be used to set times.

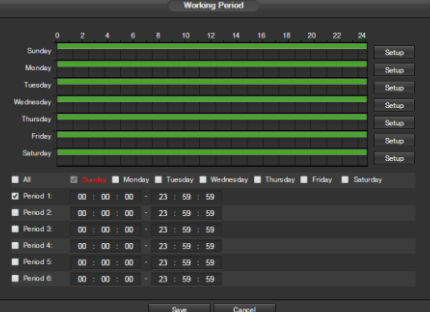

- o Click and drag to set motion detection for certain days of the week. Also, periods of motion detection can be set for each day and enabled using the period settings on the bottom half of the screen. There are a total of 6 periods that can be set.
- **Anti-Dither**: This field allows the user to set the anti-dither time. The values in this field can range from 5 to 600 seconds. This time value controls how long the alarm signal lasts. Based on motion detection, a buzzer can go off, a tour can begin, a snapshot can be taken, or the camera can begin recording.
	- o For example, if the anti-dither time is set to 10 seconds, each alarm may last 10 seconds if the local alarm is activated. During the process, if the system detects another local alarm signal at the fifth second, the buzzer, tour, snapshot, record channel functions will begin another 10 seconds while the screen prompt, alarm upload, email will not be activated again. After 10 seconds, if system detects another alarm signal, it can generate a new alarm since the anti-dither time has expired.

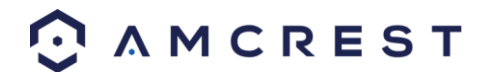

**Detection Area**: Clicking this button opens a pop up screen that can be used to set detection areas.

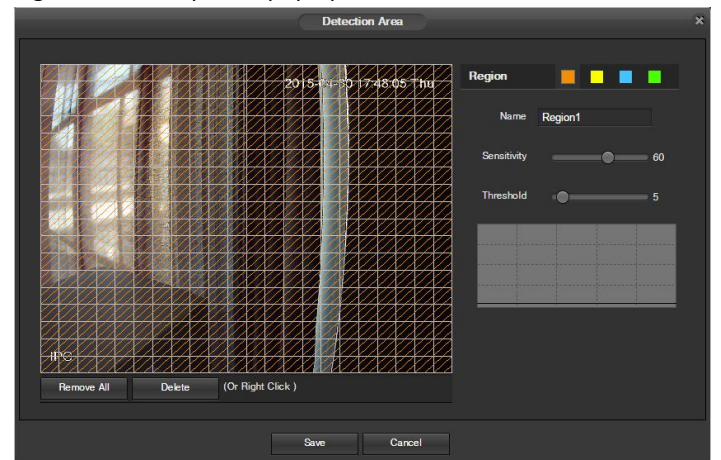

- $\circ$  When the setup button is clicked, a live stream of the video is shown. The user can then set up to 4 regions, each with their own region name, sensitivity (1-100), and threshold (1-100). Each region has a specific color, and the region selector tool is displayed when the mouse is moved to the top of the screen.
	- Sensitivity is the amount of change required to increase the motion detected by a percentage. The lower the sensitivity, the more movement is required to trigger an alarm.
	- **Threshold is the level that the motion detection needs to reach in order to trigger an alarm.** The lower the threshold, the more likely that motion will trigger an alarm.
- $\circ$  To designate a zone, click and drag the mouse over the area desired. When a colored box is displayed over the live feed, that area is now enabled for motion detection.
- o After the motion detection zone is set, click the enter button to exit the motion detection screen. Remember to click the save button on the motion detection settings screen, otherwise the motion detection zones will not go into effect. Clicking the cancel button to leave the motion detection zone and will not save the zone setup.
- **Record**: This checkbox allows the user to enable the camera to record video when a motion detection alarm is triggered.
- **Record Delay**: This field specifies in seconds how long the delay between alarm activation and recording should be.
- **Relay Out**: This checkbox allows the user to enable the camera to trigger a connected alarm (connected to the alarm port on the back of the camera) when a motion detection alarm is triggered.
- **Alarm Delay**: This field specifies in seconds how long the delay between alarm activation and Relay alarm activation should be.
- **Send Email**: This checkbox allows the user to enable the camera to send an email when a motion detection alarm is triggered.
- **PTZ**: This feature is not available on Amcrest POE Bullet Cameras.
- **Snapshot**: This checkbox allows the user to enable the camera to take a snapshot when a motion detection alarm is triggered.

To reset to default settings, click the Reset Defaults button. To refresh the page, click the Refresh button. To save the settings, click the Save button.

#### **5.2.3.1.2 Video Tamper**

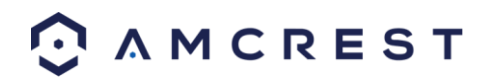

This tab allows the user to modify video tamper settings. Below is a screenshot of the Video Tamper tab:

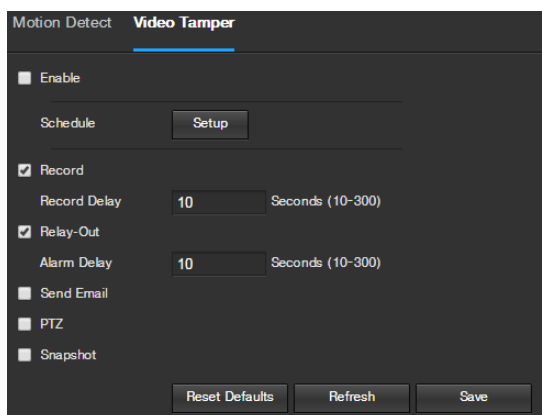

Below is an explanation of the fields on the Video Tamper tab:

- **Enable**: This checkbox enables a video tamper alarm for the camera.
- **Working Period**: Clicking this button opens a weekly schedule that can be used to set times.

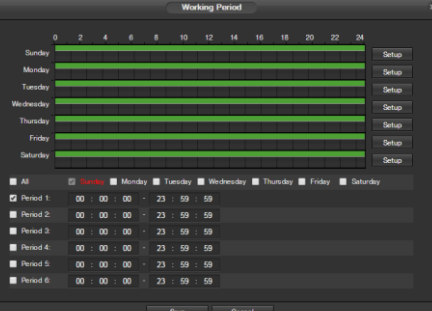

- o Click and drag to set video tampering for certain days of the week. Also, periods of video tampering can be set for each day and enabled using the period settings on the bottom half of the screen. There are a total of 6 periods that can be set.
- **Record**: This checkbox allows the user to enable the camera to record video when a video tampering alarm is triggered.
- **Record Delay**: his field specifies in seconds how long the delay between alarm activation and recording should be.
- **Relay Out**: This checkbox allows the user to enable the camera to trigger a connected alarm (connected to the alarm port on the back of the camera) when a motion detection alarm is triggered.
- **Alarm Delay**: This field specifies in seconds how long the delay between alarm activation and Relay alarm activation should be.
- **Send Email**: This checkbox allows the user to enable the camera to send an email when a video tampering alarm is triggered.
- **PTZ**: This feature is not available on Amcrest POE Bullet Cameras.
- **Snapshot**: This checkbox allows the user to enable the camera to take a snapshot when a video tampering alarm is triggered.

To reset to default settings, click the Reset Defaults button. To refresh the page, click the Refresh button. To save the settings, click the Save button.

#### <span id="page-45-0"></span>**5.2.3.2 Abnormality**

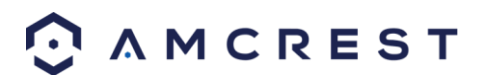

This menu has 2 tabs: Network, and Illegal Access. Amcrest POE Bullet Cameras do not have an SD card slot.

#### **5.2.3.2.1 Network**

This tab allows the user to set the camera's response to a Network related abnormality. Below is a screenshot of the Network tab screen:

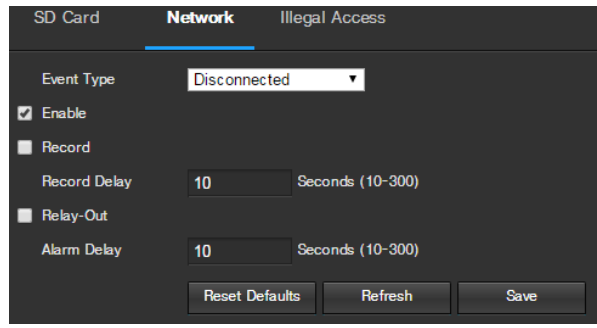

Below is an explanation of the fields on the Network settings tab:

- **Event Type**: This dropdown box allows the user to select which Network abnormality to set event triggers for. The 2 options are Disconnection and IP Conflict.
- **Enable**: This checkbox enables the Network abnormality trigger for the camera.
- **Record**: This checkbox allows the user to enable the camera to record video when a network abnormality is detected.
- **Record Delay**: This field specifies in seconds how long the delay between alarm activation and recording should be.
- **Relay Out**: This checkbox allows the user to enable the camera to trigger an alarm when a network abnormality is detected.
- **Alarm Delay**: This field specifies in seconds how long the delay between alarm activation and relay alarm activation should be.

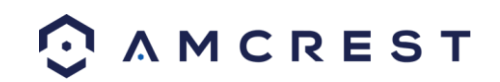

#### **5.2.3.2.2 Illegal Access**

This tab allows the user to set the camera's response to an Illegal Access related abnormality. Below is a screenshot of the Illegal Access tab screen:

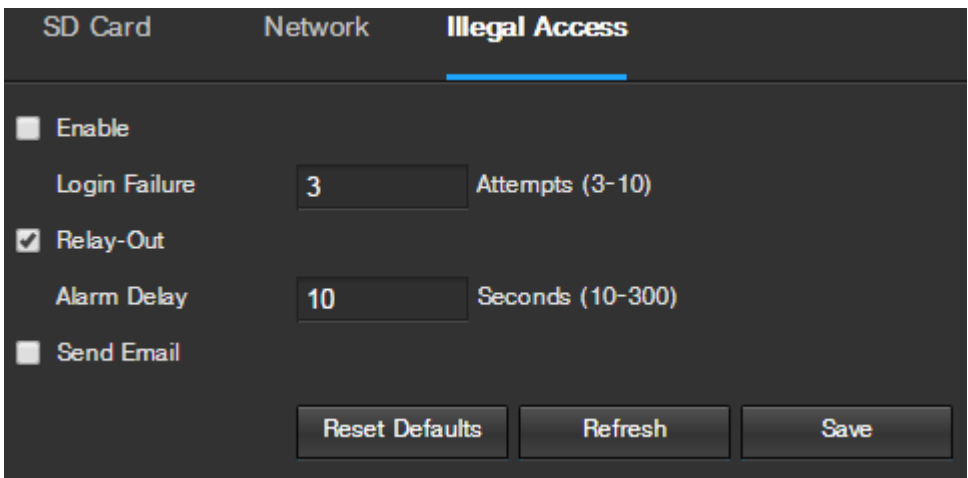

Below is an explanation of the fields on the Illegal Access settings tab:

- **Enable**: This checkbox enables the Illegal Access abnormality trigger for the camera.
- **Login Failure**: This field allows the user to specify how many failed login attempts must be attempted in order to trigger an Illegal Access abnormality event.
- **Relay Out**: This checkbox allows the user to enable the camera to trigger an alarm when illegal access is detected.
- **Alarm Delay**: This field specifies in seconds how long the delay between alarm activation and relay alarm activation should be.
- **Send Email**: This checkbox allows the user to enable the camera to send an email when illegal access is attempted.

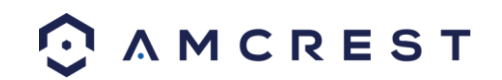

### <span id="page-48-0"></span>**5.2.4 Storage**

This menu section allows the user to change storage settings for the camera.

#### <span id="page-48-1"></span>**5.2.4.1 Schedule**

The schedule menu manages the recording schedule for the camera. This menu has 3 tabs: Record Schedule, Snapshot Schedule, and Holiday Schedule.

#### **5.2.4.1.1 Record Schedule**

This tab is where video recording settings are configured. Below is a screenshot of the Record Schedule settings screen:

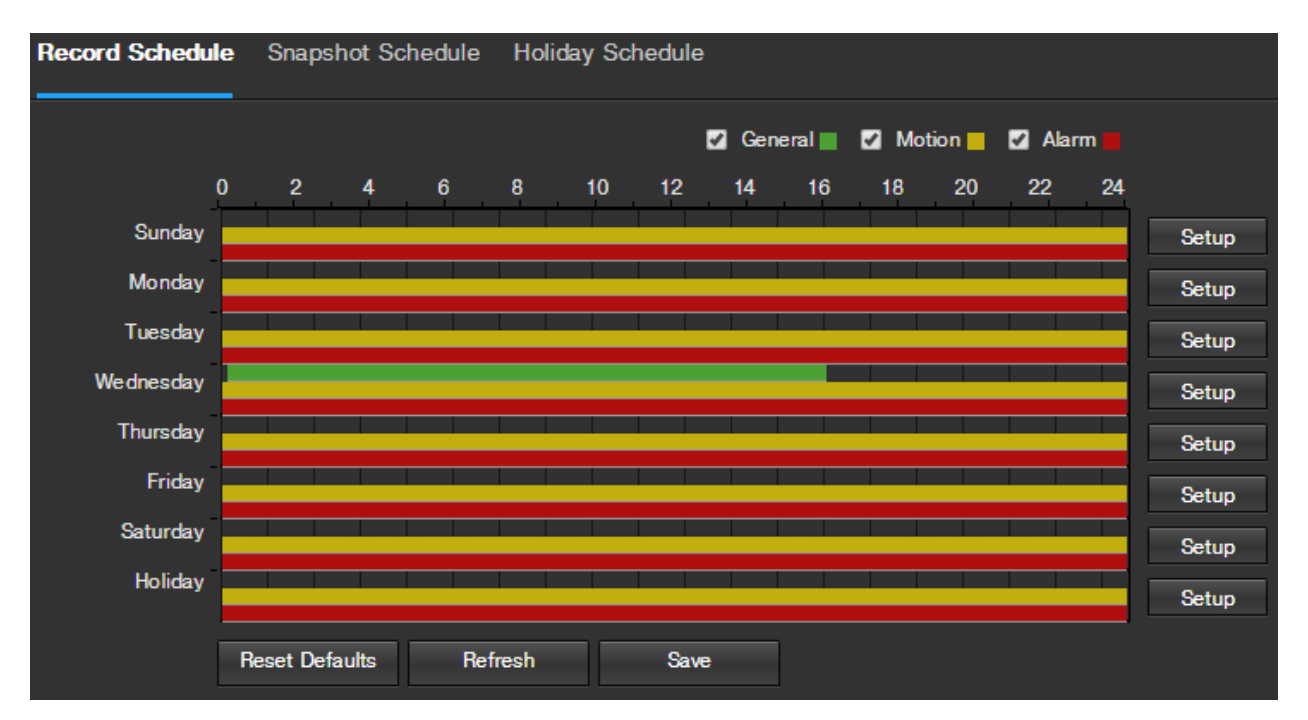

Below is an explanation of the fields on the Record Schedule settings tab:

- **Record Type**: These checkboxes allow the user to select which recording type they want to configure on the schedule. There are 3 types of recordings:
	- o Regular: Regular recording means that the camera captures all footage for the specified time period. Regular recording is represented by the color green.
	- o Motion: Motion Detection recording means that the camera captures only footage when the motion detection alarm is activated. Motion recording is represented by the color yellow.
	- o Alarm: Alarm recording means that the camera captures only footage when an alarm is activated. Alarm recording is represented by the color red.
- **Video Recording Schedule**: To specify a video recording range, first select the type of recording desired, then click and drag on time bar for the desired date. To edit multiple days at once, drag the cursor further up or down to cover the other days.
	- o **Setup**: Clicking this button opens a screen that allows for recording periods to be set for each day and for each recording type. There are a total of 6 periods that can be set.

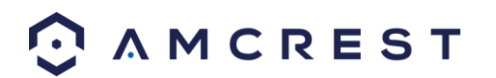

To reset to default settings, click the Reset Defaults button. To refresh the page, click the Refresh button. To save the settings, click the Save button.

#### **5.2.4.1.2 Snapshot Schedule**

This tab is where snapshot recording settings are configured. Below is a screenshot of the Snapshot Schedule settings screen:

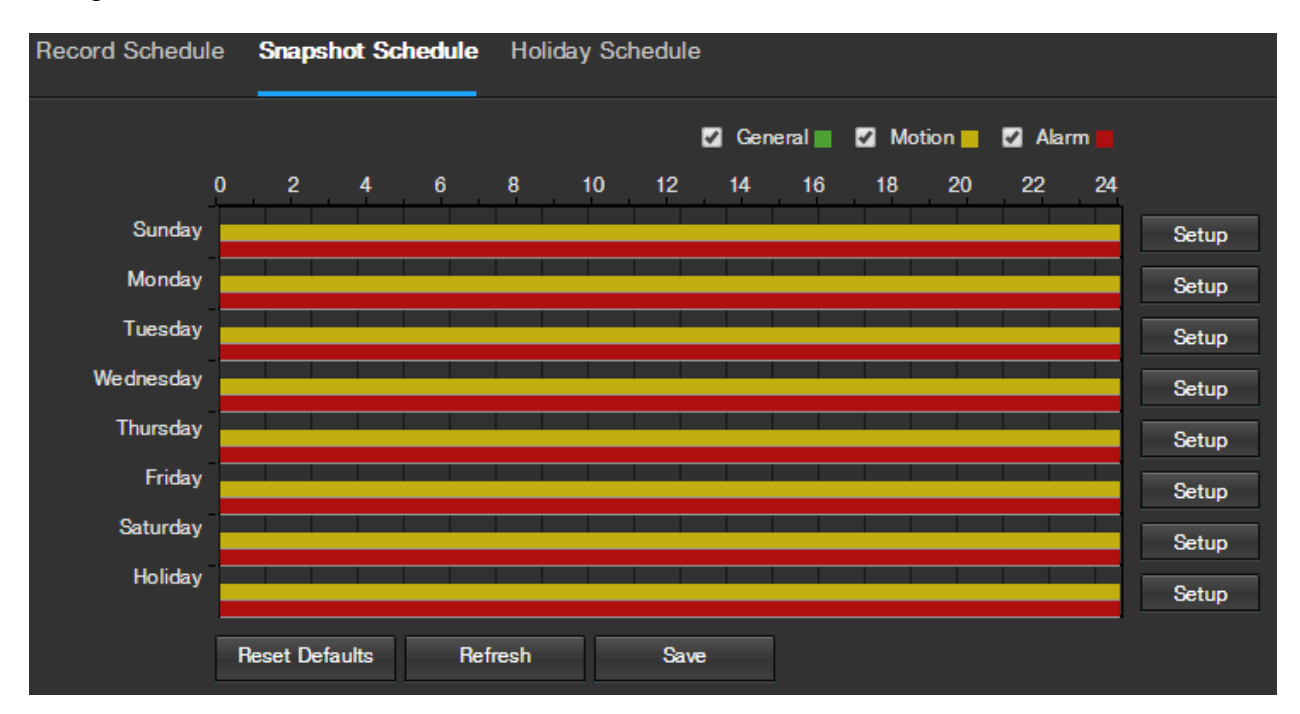

Below is an explanation of the fields on the Snapshot Schedule settings tab:

- **Record Type**: These checkboxes allow the user to select which snapshot type they want to configure on the schedule. There are 3 types of snapshots:
	- o **Regular**: Regular means that the camera will take snapshots during the specified time period. Regular recording is represented by the color green.
	- o **Motion**: Motion Detection means that the camera only takes snapshots when the motion detection alarm is activated. Motion recording is represented by the color yellow.
	- o **Alarm**: Alarm means that the camera only takes snapshots when an alarm is activated. Alarm recording is represented by the color red.
- **Snapshot Recording Schedule**: To specify a snapshot range, first select the type of snapshot desired, then click and drag on time bar for the desired date. To edit multiple days at once, drag the cursor further up or down to cover the other days.
	- o **Setup**: Clicking this button opens a screen that allows for snapshot periods to be set for each day and for each snapshot type. There are a total of 6 periods that can be set.

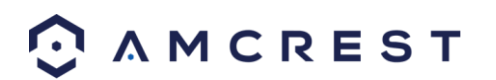

#### **5.2.4.1.3 Holiday Schedule**

This tab is where holiday settings are configured. Below is a screenshot of the Holiday Schedule settings screen:

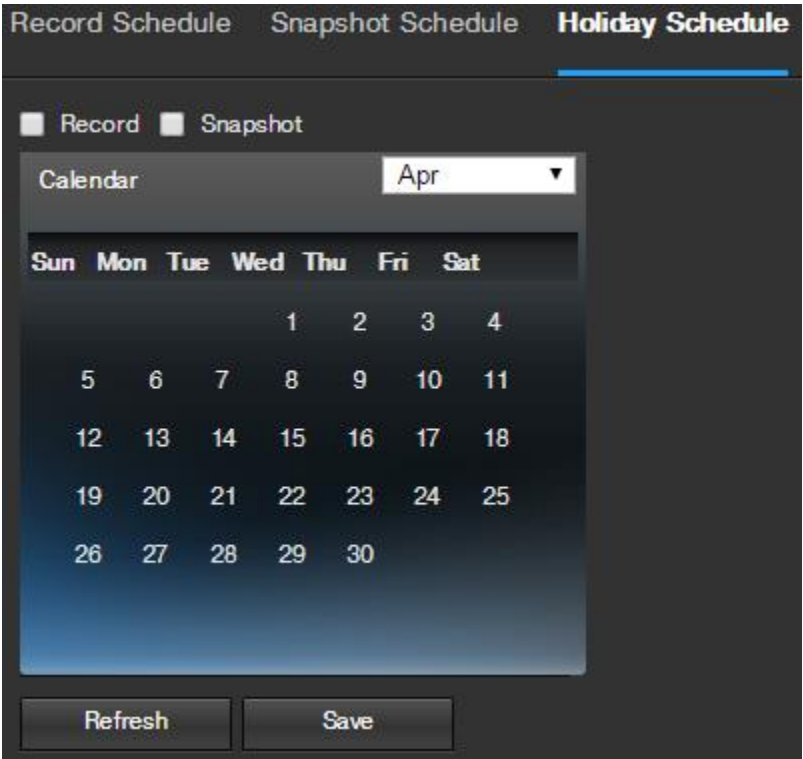

Below is an explanation of the fields on the Holiday Schedule settings tab:

- **Record Type**: These checkboxes allow the user to select which recording type they want to configure on the schedule. There are 2 types of recordings:
	- o **Record**: This checkbox is referring to video recording.
	- o **Snapshot**: This checkbox is referring to snapshot recording.
- **Calendar**: This calendar allows the user to select days to designate as holidays. Once a day is designated, it can be customized to stop recording or snapshots for that day by using the Record and Snapshot checkboxes.

To refresh the page, click the Refresh button. To save the settings, click the Save button.

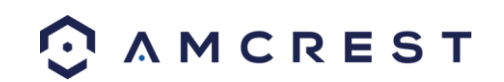

#### <span id="page-51-0"></span>**5.2.4.2 Destination**

This menu controls where recorded media is stored. There are 3 tabs in this menu: Path, FTP, and NAS.

#### **5.2.4.2.1 Path**

This tab is where the user can designate a path for recorded video and snapshots to reside in. Below is a screenshot of the Path tab:

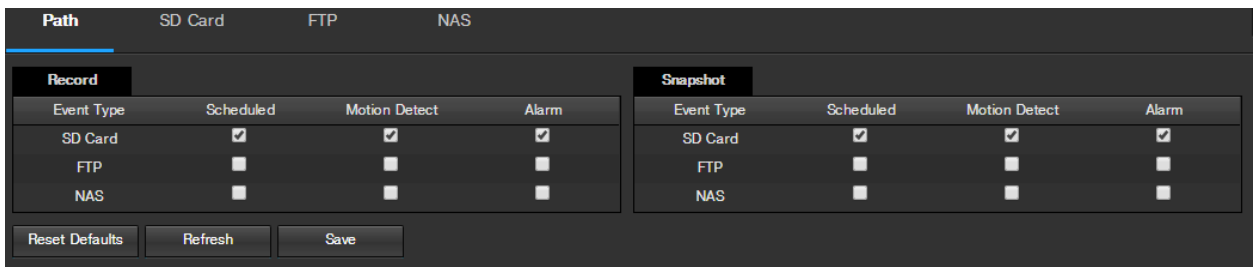

Below is an explanation of the fields on the Path settings tab:

- **Event Type**: This column designates storage options available to the camera. The options are FTP, and NAS. The SD card option is not available on Amcrest POE Bullet Cameras.
- **Record Type**: These columns designate which recording type should be recorded to which event type. Check the box at the intersection of the record type and event type to designate where that recording should be sent to.

To reset to default settings, click the Reset Defaults button. To refresh the page, click the Refresh button. To save the settings, click the Save button.

#### **5.2.4.2.2 FTP**

This tab is where the user can change FTP settings. Below is a screenshot of the FTP tab:

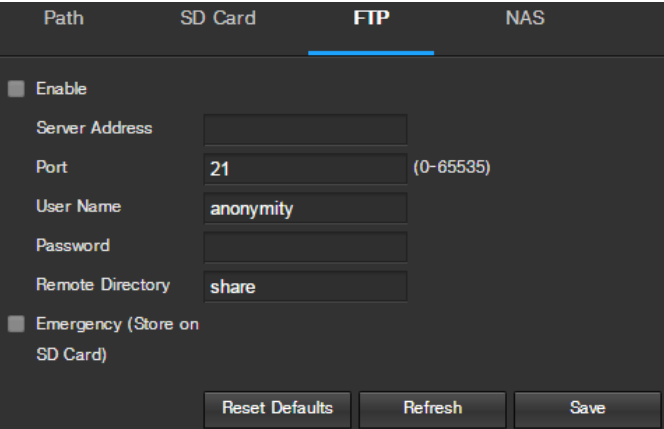

Below is an explanation of the fields on the FTP settings tab:

- **Enable**: This checkbox allows the user to enable FTP uploading for the camera's recorded media.
- **FTP Address**: This field allows the user to designate a DDNS address for the FTP server.
- **Port**: This field allows the user to designate the port number for the FTP server.
- **User Name**: This field allows the user to input the username used to login to the FTP server.

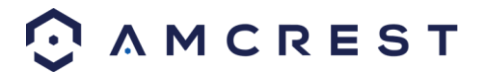

- **Password**: This field allows the user to input the password used to login to the FTP server.
- **Remote Directory**: This field allows the user to specify a remote directory on the FTP to send the recorded media to.
- **Emergency (Store on SD Card)**: This option is not available on Amcrest POE Bullet Cameras.

To reset to default settings, click the Reset Defaults button. To refresh the page, click the Refresh button. To save the settings, click the Save button.

#### **5.2.4.2.4 NAS**

This tab is where the user can change NAS settings. Below is a screenshot of the NAS tab:

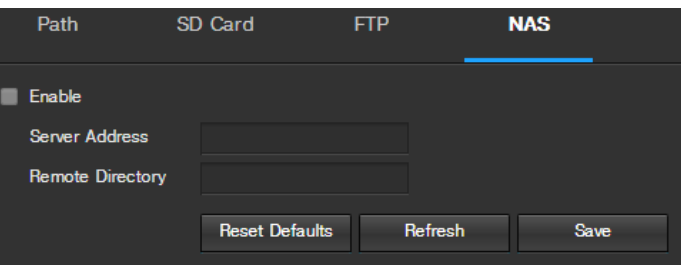

Below is an explanation of the fields on the NAS settings tab:

- **Enable**: This checkbox allows the user to enable NAS uploading for the camera's recorded media.
- **DDNS Address**: This field allows the user to designate a DDNS address for the NAS server/device.
- **Remote Directory**: This field allows the user to specify a remote directory on the NAS to send the recorded media to.

To reset to default settings, click the Reset Defaults button. To refresh the page, click the Refresh button. To save the settings, click the Save button.

#### <span id="page-52-0"></span>**5.2.4.3 Record Control**

This menu is where general recording settings are configured. Below is a screenshot of the record control menu:

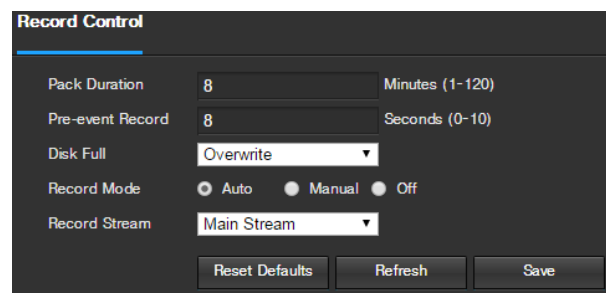

Below is an explanation of the fields on the Record Control settings tab:

- **Pack Duration**: This field allows the user to set how many minutes each file is comprised of.
- **Pre-event Record**: This field allows the user to specify how many seconds before an event should be recorded.
- **Disk Full**: This dropdown box allows the user to designate what the camera should do when the disk is full. There are 2 options: Overwrite or Stop.

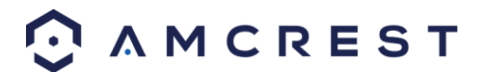

- **Record Mode**: This set of radio buttons allows the user to designate the recording mode. The options are Auto, Manual, and Off.
- **Record Stream**: This dropdown box allows the user to specify which stream to record. The options are main stream and sub stream.

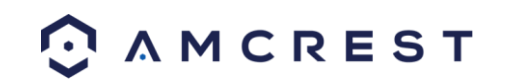

### <span id="page-54-0"></span>**5.2.5 System**

This menu section allows the user to change general settings for the camera.

#### <span id="page-54-1"></span>**5.2.5.1 General**

This menu controls where general settings are configured. There are 2 tabs in this menu: General and Date & Time.

#### **5.2.5.1.1 General**

This tab is where the user can configure some basic camera settings. Below is a screenshot of the General tab:

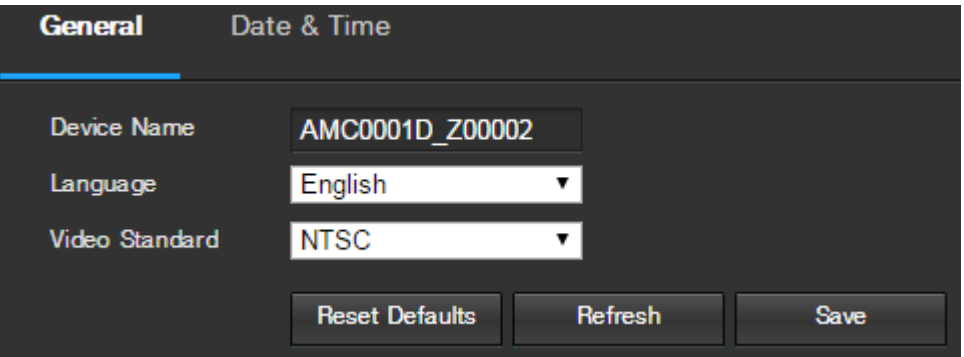

Below is an explanation of the fields on the General settings tab:

- **Device Name**: This field allows the user to change the device's name.
- **Language**: This dropdown box allows the user to change the language used in the camera.
- **Video Standard**: This dropdown box allows the user to select either the NTSC or PAL video standard.

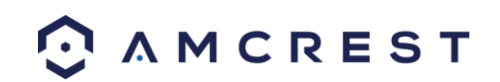

#### **5.2.5.1.1 Date & Time**

This tab is where the user can configure the date and time settings for the camera. Below is a screenshot of the Date & Time tab:

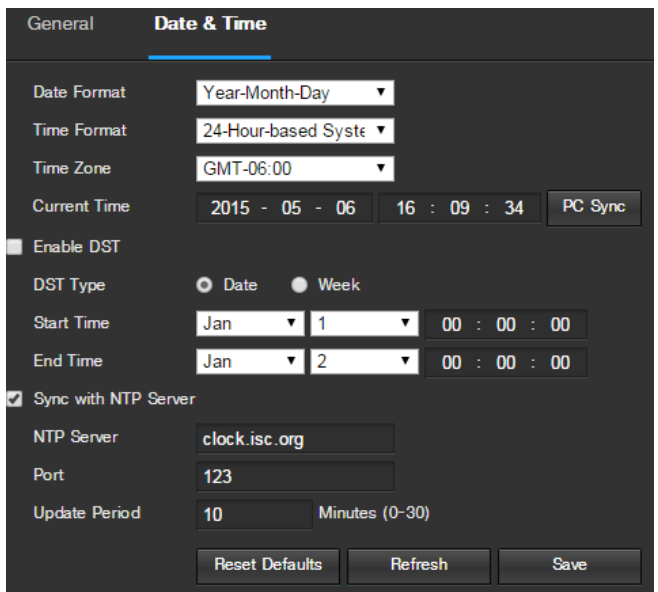

Below is an explanation of the fields on the General settings tab:

- **Date Format**: This dropdown box allows the user to change the date format used in the camera.
- **Time Format**: This dropdown box allows the user to change the time format used in the camera.
- **Time Zone**: This dropdown box allows the user to change the time zone used in the camera.
- **Current Time**: This field allows the user to enter in the date and time manually. Clicking the PC Sync button allows the camera to sync with a Network Time Protocol (NTP) server.
- **DST Enable**: This checkbox allows the user to enable daylight savings time for the camera.
- **DST Type**: This radio button allows the user to select whether DST is based on the week, or a specific day.
- **Start Time**: This dropdown box and field allow the user to enter in the start time for DST.
- **End Time**: This dropdown box and field allow the user to enter in the end time for DST.
- **Synchronize with NTP**: This checkbox allows the user to enable the camera's synchronization with an NTP server.
- **NTP Server**: This field allows the user to enter in an NTP server.
- **Port**: This field allows the user to enter in the port number for the NTP server.
- **Update Period**: This field allows the user to enter in the update period time. This number designates how frequently the camera pings the NTP server to ensure it has the correct time. The range is from 0-30 minutes.

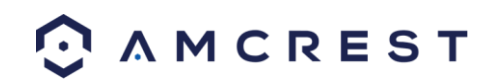

#### <span id="page-56-0"></span>**5.2.5.2 Manage Users**

This menu allows the user to change the user accounts on the camera. By default, the camera only has the admin account which has all rights/authorities. Additional accounts can be created on this screen. Below is a screenshot of the manage users screen:

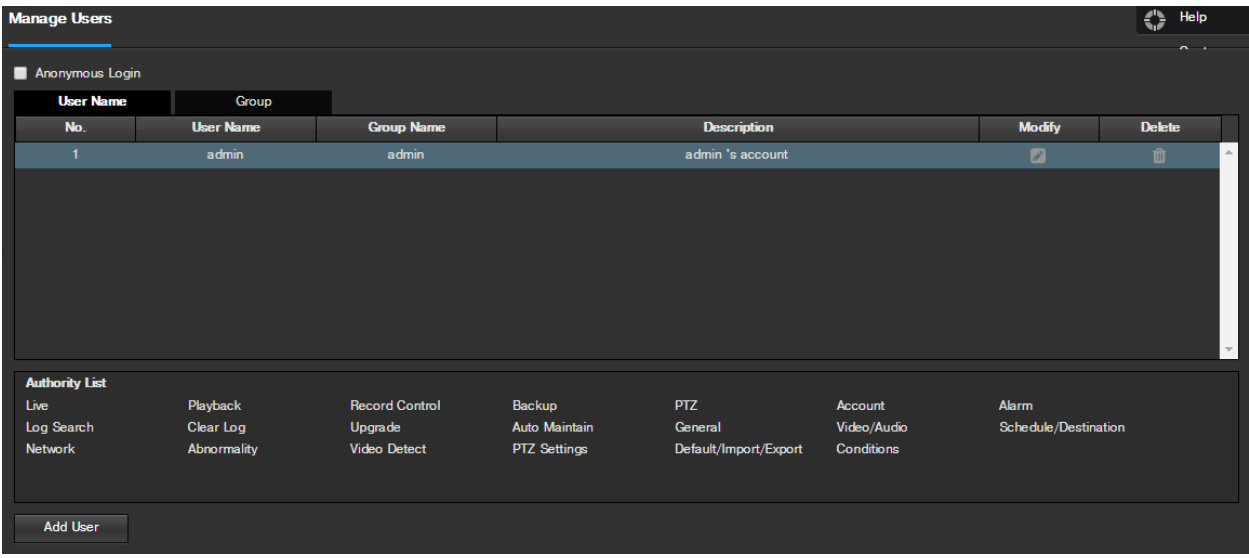

Below is an explanation of the fields on the Manage Users screen:

- **Anonymous Login**: This checkbox allows the user to enable the anonymous login feature. This allows all user account names to remain hidden on this screen.
- **User Name**: This tab shows the usernames available on the camera.
- **Group**: This tab shows the user groups available on the camera.
- **No**.: This column shows the user's number on the user list.
- **User Name**: This column shows the usernames of the different accounts on the camera.
- **Group Name**: This column shows the group of the different accounts on the camera.
- **Description**: This column shows a description of the account.
- **Modify**: This column allows the user to modify the user account.
- **Delete**: This column allows the user to delete a user account. Note: The admin account cannot be deleted.
- **Authority List**: This box shows which user rights/authorities are assigned to an account.
- **Add User**: This button allows the user to add a new user to the camera.

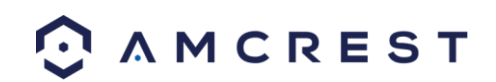

#### <span id="page-57-0"></span>**5.2.5.2 Restore Factory Settings**

This screen allows the user to reset the camera and all of its settings to the factory settings. Below is a screenshot of the Default screen:

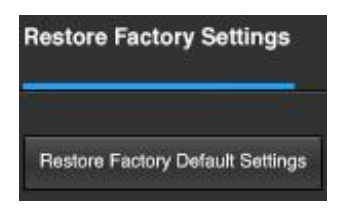

### <span id="page-57-1"></span>**5.2.5.4 Import/Export**

This screen allows the user to import or export settings from the camera. Below is a screenshot of the Import/Export screen:

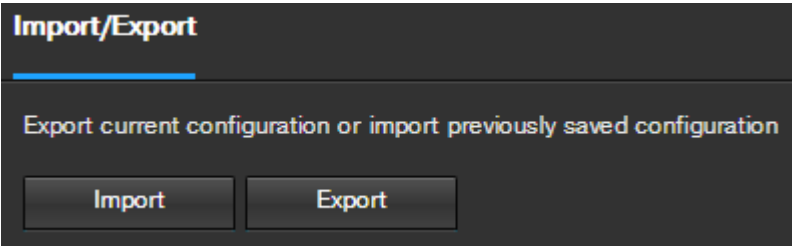

To import settings, click the Import button. To export settings, click the Export button.

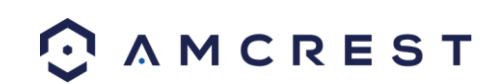

#### <span id="page-58-0"></span>**5.2.5.5 Auto Maintain**

This screen allows the user to set auto maintenance settings for the camera. Below is a screenshot of the Auto Maintain screen:

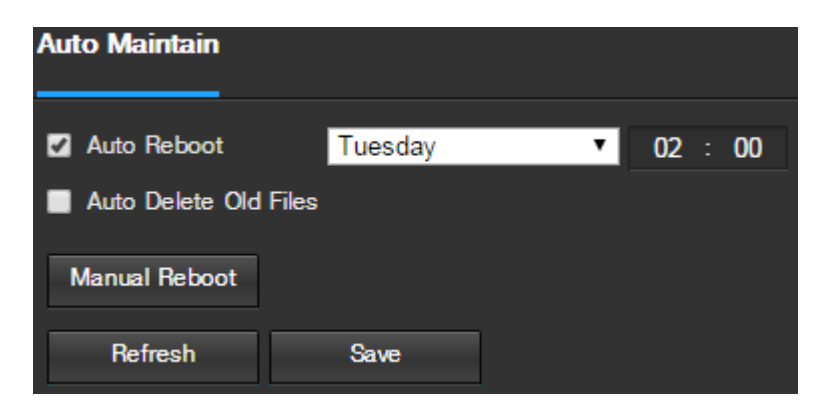

Below is an explanation of the fields on the Auto Maintain screen:

- **Auto Reboot**: This checkbox allows the user to enable the auto reboot function. The dropdown box and field to the right of this checkbox allow the user to specify what date and time of the week the camera will auto reboot.
- **Auto Delete Old Files**: This checkbox allows the user to enable the auto deletion of old files on the camera.
- **Manual Reboot**: This button allows the user to manually reboot the camera.

To refresh the page, click the Refresh button. To save the settings, click the Save button.

#### <span id="page-58-1"></span>**5.2.5.6 Upgrade**

This menu allows the user to upgrade the camera's firmware. Below is a screenshot of the Upgrade screen:

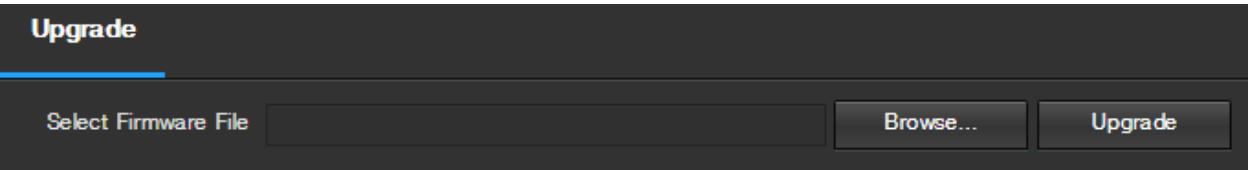

To search the PC for a firmware file, click the Browse button. To upgrade once the firmware file is selected, click Upgrade.

Note: When upgrading the camera's firmware, do not disconnect the internet or power from the camera.

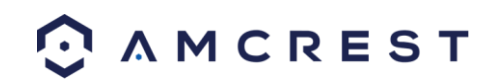

### <span id="page-59-0"></span>**5.2.6 Information**

This menu section allows the user to view information about the camera for reference purposes.

#### <span id="page-59-1"></span>**5.2.6.1 Version**

This screen allows the user to see various information about the camera's software versions, as well as other information. Below is a screenshot of the camera's version screen:

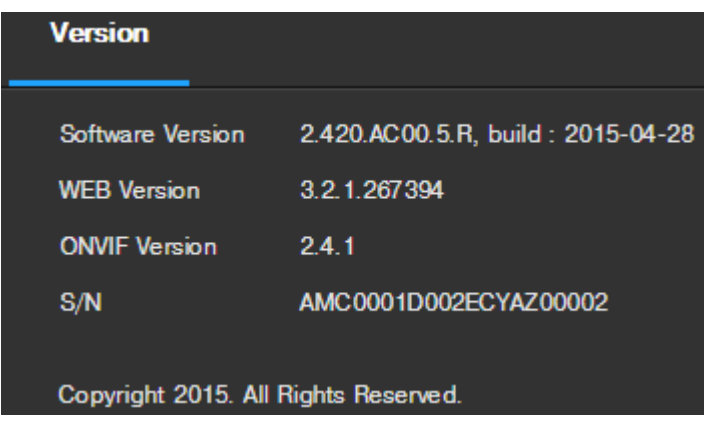

On this screen, software version, web interface version, and ONVIF version are displayed. Also, the UID (Token ID) is displayed here.

#### <span id="page-59-2"></span>**5.2.6.2 Log**

This screen is where the camera's activity log is kept. Below is a screenshot of the Log screen:

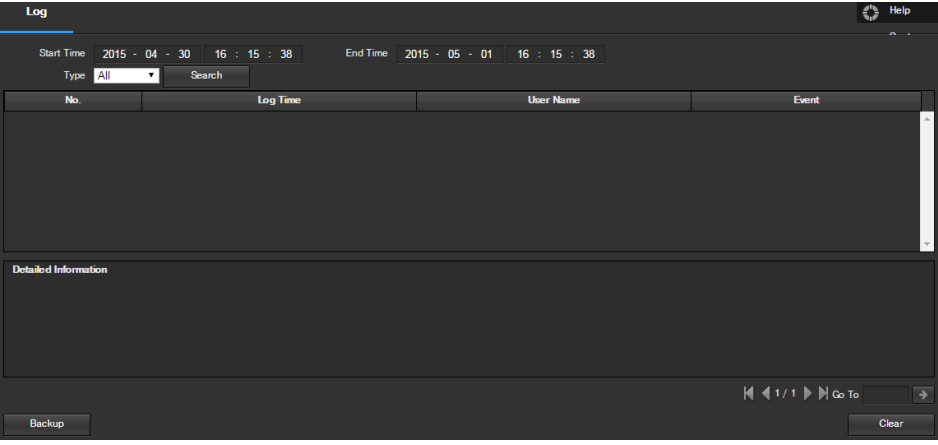

To view logs for a specific time period, modify the start time and end time fields, choose the type of event (system, setting, data, event, record, manage users, clear log), and click search.

To backup the log, click the Backup button. To clear the log, click the Clear button.

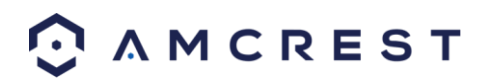

#### <span id="page-60-0"></span>**5.2.6.3 Online Users**

This screen allows the user to see which users are online. Below is a screenshot of the Online Users screen:

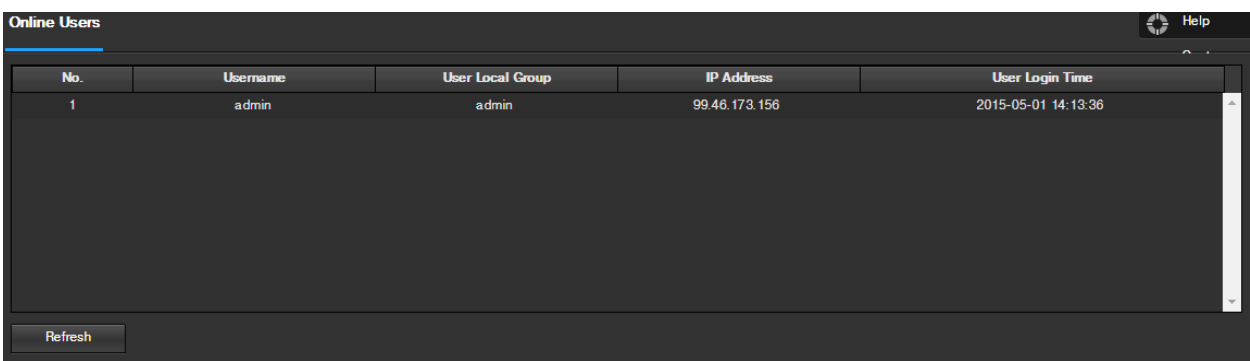

Click Refresh to refresh this table.

### <span id="page-60-1"></span>**5.3 Alarm**

This screen is where the alarm log is kept. Below is a screenshot of the alarm screen:

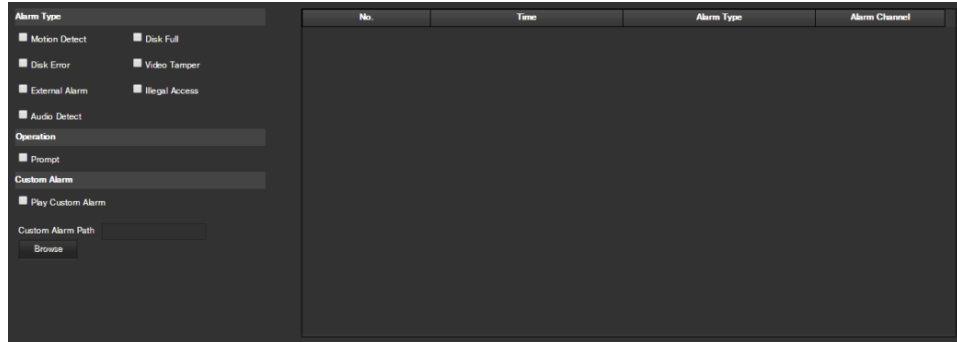

The table on the right shows the alarm log and all of the alarm instances that have occurred.

The checkboxes allow the user to narrow down which alarms they want to see in the alarm log. Clicking the checkbox next to Prompt will cause the system to pop up a dialog box anytime an alarm is triggered. Clicking the checkbox next to Play Custom Alarm will use a custom alarm sound for the alarm prompt. Click the Browse button to search for a custom alarm sound to use.

### <span id="page-60-2"></span>**5.4 Logout**

Clicking the logout button will log out the user.

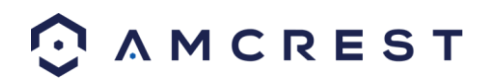

# <span id="page-61-0"></span>**6. FAQs/Troubleshooting**

#### **1. The camera does not boot up properly.**

Below are a few possible reasons why this may be occurring:

- The power input is not correct voltage.
- The power cable connection is not secured correctly.
- The firmware was upgraded incorrectly.

#### **2. Camera often automatically shuts down or stops running.**

Below are a few possible reasons why this may be occurring:

- The input voltage is too low or is not stable.
- The insides of the camera have accumulated too much dust.
- The temperature is either too hot or too cold.
- The hardware is malfunctioning.

#### **3. Real-time video color is distorted.**

Below are a few possible reasons why this may be occurring:

- The camera is not compatible with the monitor.
- The camera color or brightness settings are not correctly configured.

#### **4. Local Recordings are not searchable.**

Below are a few possible reasons why this may be occurring:

- The camera's firmware is incompatible with the recorded video.
- The recorded files have been overwritten.
- The recording function has been disabled.

#### **5. Playback video is distorted.**

Below are a few possible reasons why this may be occurring:

- The video quality setting is too low.
- The camera software has a read error. Restart the camera to solve this problem.
- The camera's hardware is malfunctioning.

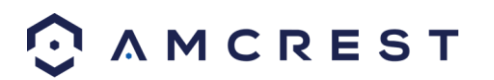

#### **6. The timestamp is not displaying the correct time.**

Below are a few possible reasons why this may be occurring:

The time and date settings may not be configured correctly.

#### **7. Motion detection does not work.**

Below are a few possible reasons why this may be occurring:

- The motion detection time period may be incorrectly configured.
- Motion detection zone setup is not correctly configured.
- Motion detection sensitivity is too low.

#### **8. Web Access isn't working.**

Below are a few possible reasons why this may be occurring:

- Windows version is pre -Windows 2000 service pack 4. Use a more recent version of Windows.
- ActiveX controls have been disabled.
- The PC is not using DirectX 8.1 or higher. Upgrade to a more recent version of DirectX.
- The camera is having network connection errors.
- Web access may be setup incorrectly.
- The username or password may be incorrect.

#### **9. Web Access live view is only displaying a static picture. Both live playback and recorded playback aren't working.**

Below are a few possible reasons why this may be occurring:

- The network speed is not sufficient to transfer video data via web access.
- The client PC may have limited resources.
- Multicast mode may be causing this issue.
- A privacy mask or screensaver may be enabled.
- The logged in user may not have sufficient rights to monitor real-time playback.
- The camera's local video output quality is not sufficient.

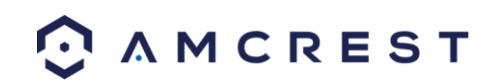

#### **10. Network connection is not stable.**

Below are a few possible reasons why this may be occurring:

- The network is not stable.
- There may be an IP address conflict.
- There may be a MAC address conflict.
- The PC or camera network card may be defective.

#### **11. The alarm signal cannot been disarmed.**

Below are a few possible reasons why this may be occurring:

- An alarm may be setup incorrectly.
- An alarm output may have been manually opened.
- There may be an error in the camera's firmware.

#### **12. Alarms are not working.**

Below are a few possible reasons why this may be occurring:

- The alarm is not setup correctly.
- The alarm cable is not connected correctly.
- The alarm input signal is not correctly configured.
- There are two loops connected to one alarm device.

#### **13. The camera is not recording enough video.**

Below are a few possible reasons why this may be occurring:

- The storage capacity is not enough.
- The storage device is damaged.

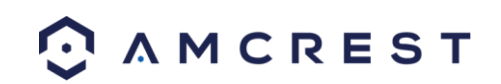

#### **14. Downloaded files cannot be played back.**

Below are a few possible reasons why this may be occurring:

- The media player software on the PC may not be able to read the file format.
- The PC may not have DirectX 8.1 or higher.
- The PC may not have Windows XP or higher.

#### **15. I've locked myself out of my camera/I've forgotten my password.**

As a security precaution, the Amcrest camera will lock out any user who tries to log in with the wrong password after a handful of consecutive attempts.

If you find that you accidentally locked yourself out, you can either wait 5 minutes to log back in, or alternatively you can simply unplug the power, wait 30 seconds, then plug the camera back in.

As a last resort, you can also "hard reset" the camera by holding the reset LED button on the back until it turns red/orange.

This will completely reset the camera to factory default settings.

#### **16. When I login via HTTPS, a dialogue says the certificate has expired or is not valid yet.**

Ensure the PC has the same time as the camera's system time.

#### **17. How do I change my video stream resolution?**

On the Amcrest View app, the live stream is set by default to Standard Resolution (not HD) to enable quick connection. To enable HD, tap the resolution icon [HD] then tap the HD icon on the right.

On Desktop Access, the default resolution is set to HD. To change the live stream resolution on the desktop interface, click the Main Stream (higher quality) or Sub Stream (lower quality) buttons near the top right hand side.

On Amcrest Cloud, find your camera in the camera list, click the pencil icon on the far right of that row, then select a resolution from the Quality dropdown box, then click Apply.

On AmcrestView.com, click the "S" icon next to the name of the camera to change the stream to "M" (main stream).

#### **18. I mounted my camera upside down. How do I flip my camera's video stream?**

The camera's video stream can be flipped either through Desktop Access (see section 4.4) or through the Amcrest View app.

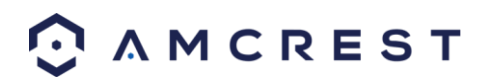

Desktop Access: Once you've logged into the camera, click the Setup tab near the top right, click the Camera menu on the left hand side, then click the Configuration menu item. On this screen, change the Flip dropdown box to 180°, then change the Mirror radio button to ON. Changes should reflect in the preview window on the Configuration screen. Once you are satisfied, click Save to save your settings.

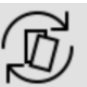

Amcrest View App: Tap the Mirror/Flip Icon **the Milton open the Mirror/Flip settings**. Tap the mirror icon to flip the image horizontally, and tap the flip icon to flip the image upside down.

#### **19. How to I setup motion detection on my camera?**

To set up motion detection, you have to access the camera through desktop access (see section 4.4). Once you've logged into the camera, click the Setup tab near the top right, click the Event menu on the left hand side, then click the Video Detection menu item. On this screen, ensure that the Enable checkbox is checked, then setup the schedule, anti-dither setting, detection area, and then check the boxes of all the actions you want the camera to perform once motion is detected. For more information on Motion Detection, please see section 5.2.3.1 of this user manual.

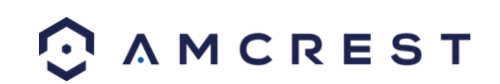

# <span id="page-66-0"></span>**Glossary of Terms**

- Abnormality Any malfunction in terms of storage of data to the SD card.
- Alarm Delay The gap in time between alarm activation and Relay alarm activation.
- Alternate Gateway The node on the [computer network](https://en.wikipedia.org/wiki/Computer_network) that the network software uses when an [IP address](https://en.wikipedia.org/wiki/IP_address) does not match any other routes in the [routing table,](https://en.wikipedia.org/wiki/Routing_table) and when the default gateway is not available.
- Anti-Dither This time value controls how long the alarm signal lasts. The values in this field can range from 5 to 600 seconds. Based on motion detection, a buzzer can go off, a tour can begin, a snapshot can be taken, or the camera can begin recording.
- DDNS This stands for Dynamic Domain Name System. DDNS is a method of automatically updating [a name](https://en.wikipedia.org/wiki/Name_server)  [server](https://en.wikipedia.org/wiki/Name_server) in the [Domain Name System](https://en.wikipedia.org/wiki/Domain_Name_System) (DNS), often in real time, with the active DNS configuration of its configured hostnames, addresses or other information.
- Default Gateway The node on th[e computer network](https://en.wikipedia.org/wiki/Computer_network) that the network software uses when an [IP address](https://en.wikipedia.org/wiki/IP_address) does not match any other routes in the [routing table.](https://en.wikipedia.org/wiki/Routing_table)
- DHCP Dynamic Host Configuration Protocol is a network protocol that enables a server to automatically assign an IP address to a computer from a defined range of numbers (i.e., a scope) configured for a given network.
- Fluency Fluency described the lack of stuttering or excessive delay in a video stream. Fluency usually comes at the expense of video quality when a network is constrained.
- IP Address Internet Protocol Address is a unique numerical label assigned to each device connected to a computer network. The IP address allows communication between different devices on a network.
- Main Stream Main Stream is the main streaming protocol for the camera. Main stream uses more bandwidth and attempts to keep quality and fluency high.
- NO/NC Normally Open and Normally Closed are options for sensor type. These settings allow for different exposure types when capturing video and still images.
- NTP Network Time Protocol is a networking protocol for clock synchronization between computer systems over packet-switched, variable-latency data networks.
- P2P Peer-to-Peer is a decentralized communications model in which each party has the same capabilities and either party can initiate a communication session.
- PPPoE Point to Point Protocol over Ethernet is a network protocol for encapsulating Point to Point Protocol data packets inside Ethernet frames.
- PTZ Pan Tilt Zoom is a feature that allows a camera to remotely change its position. Amcrest POE Bullet Cameras do not have PTZ functionality.
- QR Code Quick Response code is a type of digital barcode that enables devices to share complex data strings quickly.
- Record Delay Record Delay specifies in seconds how long the delay between alarm activation and recording should be.
- Relay Out Relay Out triggers a connected alarm (connected to the alarm port on the back of the camera) when an alarm on the camera is triggered.
- S/N S/N stands for serial number. The S/N is unique to each camera and can be used to connect to different Amcrest apps and services to provide different methods of access to the camera.
- Sensitivity Sensitivity is the amount of change required to increase the motion detected by a percentage. The lower the sensitivity, the more movement is required to trigger an alarm.
- SMTP Simple Main Transfer Protocol is an Internet standard for electronic mail (e-mail) transmission.
- Static IP An IP address that does not change.

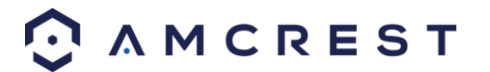

- Sub Stream Sub Stream is an alternative streaming protocol for the camera. Sub stream uses less bandwidth and attempts to keep fluency high at the expense of quality.
- Subnet Mask a 32-bit number that masks an IP address, and divides the IP address into network address and host address.
- TCP/IP TCP/IP stands for Transmission Control Protocol/Internet Protocol and it is the language/protocol that allows communication between internet connected devices, whether on a local network, or a on the Internet at large.
- Threshold Threshold is the level that the motion detection needs to reach in order to trigger an alarm.
- UPnP UPnP stands for Universal Plug and Play, and it is a protocol used to easily connect devices to the internet.
- Video Tamper Video Tamper refers to any major changes happening to the video feed such as it being blocked out, interfered with, or disconnected.

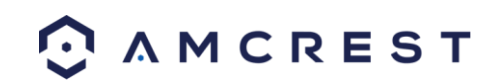

# <span id="page-68-0"></span>**Appendix A: Toxic or Hazardous Materials or Elements**

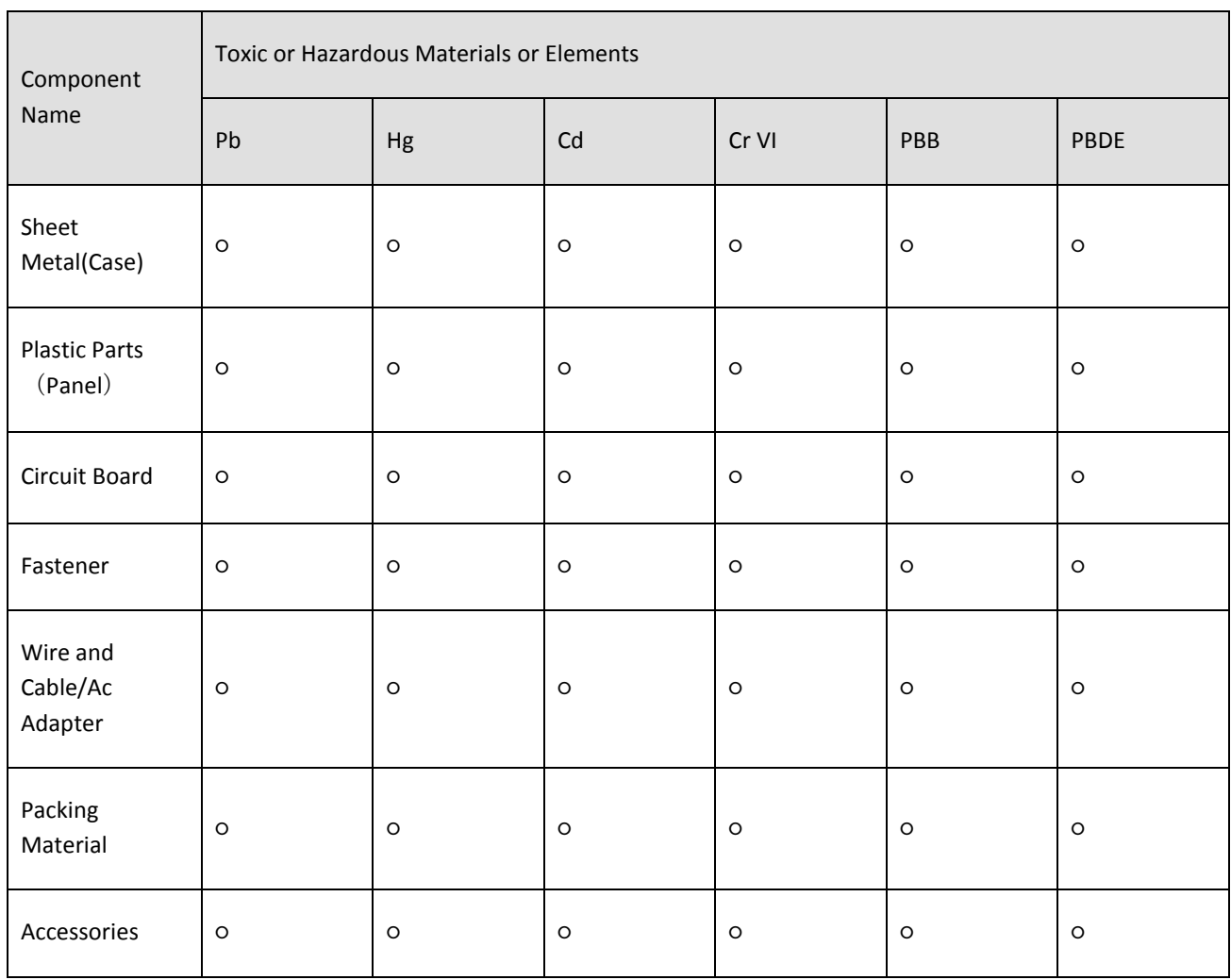

O: Indicates that the concentration of the hazardous substance in all homogeneous materials in the parts is below the relevant threshold of the SJ/T11363-2006 standard.

X: Indicates that the concentration of the hazardous substance of at least one of all homogeneous materials in the parts is above the relevant threshold of the SJ/T11363-2006 standard. During the environmental-friendly use period (EFUP) period, the toxic or hazardous substance or elements contained in products will not leak or mutate so that the use of these (substances or elements) will not result in any severe environmental pollution, any bodily injury or damage to any assets. The consumer is not authorized to process such kind of substances or elements, please return to the corresponding local authorities to process according to your local government statutes.

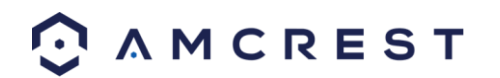

**Note:**

- **For a detailed operational introduction, please refer to our CD included in your package for the electronic version of the** *User Manual***.**
- **To view setup videos for many of the steps outlined in this guide, go to <http://amcrest.com/videos>**
- **This quick start guide is for reference only. Slight differences may be found in the user interface.**
- **All the designs and software here are subject to change without prior written notice.**
- **All trademarks and registered trademarks mentioned are the properties of their respective owners.**

To contact Amcrest support, please do one of the following:

- Visit<http://amcrest.com/contacts> and use the email form
- Call Amcrest Support using one of the following numbers USA Toll Free: (888) 212-7538 USA Direct: 713-893-8956 Canada: 437-888-0177 UK: 203-769-2757 International Callers: +1-713-893-8956
- **Email Amcrest Customer Support [support@amcrest.com](mailto:support@amcrest.com)**

Copyright Amcrest© 2015

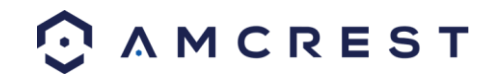